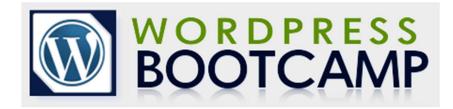

# Instructor – David Partis

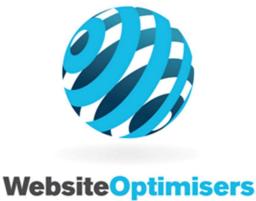

MAKING WEBSITES WORK

Revision 17 – March 2022

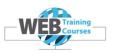

# Contents

| Contents                                                                  | 2  |
|---------------------------------------------------------------------------|----|
| Course Introduction                                                       | 4  |
| Course Objectives & Target Audience                                       | 4  |
| Prerequisites                                                             |    |
| Module 1 – Getting Started                                                |    |
| Module 2 – Basic Settings in WordPress                                    |    |
| Module 3 – Managing Themes, Plug-ins and Widgets                          |    |
| Module 4 – Building the Lucinda Holiday Rentals WordPress Template        |    |
| Module 5 – Building the Content Pages for Lucinda Holiday Rentals Website |    |
| Module 1 – Getting Started                                                | 6  |
| Computer Logins                                                           | 6  |
| Chrome Browser                                                            |    |
| Course Browser Tabs                                                       | 7  |
| Course Student Logins                                                     |    |
| Module 2 - Basic Settings in WordPress                                    | 9  |
| Change to Auckland Timezone                                               |    |
| Change Permalinks Setting                                                 |    |
| Module 3 – Managing Themes, Plug-ins and Widgets                          |    |
| WordPress Themes                                                          |    |
| Avada Premium Theme                                                       |    |
| Avada Premium meme<br>Avada Demos                                         |    |
| Child Themes                                                              |    |
| Plugins                                                                   |    |
| Brief Overview of Installed Plugins                                       |    |
| Adding Plugins Using Add Plugin                                           |    |
| Add Plugin Using Upload Plugin                                            |    |
| Avada Patches                                                             |    |
| Widgets                                                                   |    |
| Avada Theme Widgets                                                       |    |
| Module 4 – Building the Lucinda Holiday Rentals WordPress Template        | 30 |
| Introduction                                                              |    |
| Lucinda Holiday Rentals Template                                          |    |
| This is what we are going to build over the next day or so.               |    |
| Course Images & Content                                                   |    |
| Starting the Template Build                                               |    |
| Avada Menu                                                                |    |
| Theme Boxed or Wide Mode                                                  |    |
| Default Colours                                                           |    |
| Main Page Background Image                                                | -  |
| Header Content                                                            |    |
| Common Colours on Lucinda Holiday Rentals Website                         |    |
| Header Styling                                                            |    |
| Secondary Top Menu                                                        |    |
| Mobile Header Background Colour                                           |    |
| Header Logo Image                                                         |    |
| Footer & Copyright Area                                                   |    |
| Copyright Bar Styling                                                     |    |
| Copyright Background Colour                                               |    |
| Footer Styling                                                            |    |
| Typography                                                                | 59 |
| Creating the Menus                                                        | 65 |
| An Extra for the Keen                                                     | 71 |
|                                                                           |    |

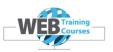

| Selecting the Default Home Page                                   |     |
|-------------------------------------------------------------------|-----|
| Module 5 – Building the Content Pages for Lucinda Holiday Rentals | 73  |
| Avada Slider Configuration                                        | 74  |
| Home Page                                                         |     |
| Welcome Container Block with Main Heading & Text                  |     |
| Welcome Text below Welcome Heading                                |     |
| Container of Four Content Blocks                                  |     |
| Lucinda Accommodation Page                                        |     |
| Avada Sliders Refresh                                             |     |
| Add Slides                                                        |     |
| Complete Other Text Pages & Gallery Pages                         |     |
| Gallery Page                                                      |     |
| Contact Us Page                                                   |     |
| For The Keen                                                      |     |
| Course Review                                                     | 116 |

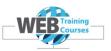

# **Course Introduction**

The course focuses on the background to WordPress and how to edit and manage the WordPress dashboard.

We cover Themes, Plug-ins and Widgets and work with a Page Builder that makes it easy to edit blocks of content.

#### **Course Objectives & Target Audience**

On completion of this course, students should have an understanding of the following:

- Learn all about Themes, Widgets and where to find them.
- Learn about Posts and Pages and how to add/delete pages, add/delete content and images.
- Setup the example Lucinda Holiday Rentals website as a class exercise with the required pages and build the content in to the website.

The course is designed to appeal to people who are contemplating starting a website of their own but are unsure how to go about it.

#### Prerequisites

A basic understanding of computers, in general Microsoft applications is required.

The use and navigation of menus and toolbars and knowledge of web browsers and navigation is required.

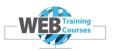

# Day One

# Module 1 – Getting Started

In this module we cover the basic layout of the course, the computer logins to the class computers.

We also cover the Chrome browser and how to set up tabs for the course and a list of useful Chrome extensions that are available.

# Module 2 – Basic Settings in WordPress

In this module we configure the main settings in WordPress for date and time zone and permalinks.

# Module 3 – Managing Themes, Plug-ins and Widgets

We cover the basics of the Avada Premium theme and why we have chosen this one for our website.

We install the theme and install the most important plug-ins and discuss widgets.

# Module 4 – Building the Lucinda Holiday Rentals WordPress Template

We now go on to build the Lucinda Holiday Rentals template with the header, footer and general elements that are in the Avada theme that we need to reproduce our website to look like the original.

Day Two

# Module 5 – Building the Content Pages for Lucinda Holiday Rentals Website

We now focus on building all of our required pages, adding in of content from a Word Document.

We configure the home page and the general content pages and a contact form if we get time.

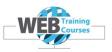

# Module 1 – Getting Started

In the classroom you will have a computer in front of you. If the computer is logged out you will get a similar screen below with a login window.

#### **Computer Logins**

Login to your Windows as your allocated student number. Your tutor will assign you a number and your login on windows will correspond to your course website login.

For example if your windows login is **sce**<sup>1</sup> your student login will be www.learn<sup>1</sup>.wpbootcamp.co.nz

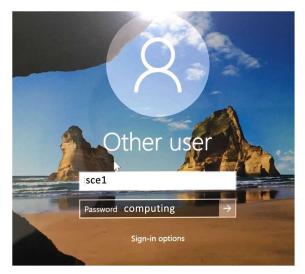

The course windows logins are as follows:

Username: **sce1** – **sce 20** Password: **computing** 

The Course users the Chrome Browser for many reasons, relating to ease of use and the fact that it was written by Google and follows closely to the worldwide browser specification which some browsers don't.

There are a number of extensions for Chrome that are really good for web developers.

#### **Chrome Browser**

We use the chrome browser so find this on your desktop or Windows menu and click on it to load Chrome.

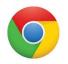

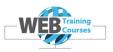

# **Course Browser Tabs**

Once Chrome is loaded we need to start up 3 tabs on the browser.

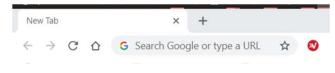

A tab on the browser is show below, this is the empty Chrome when we first start it up.We need 3 tabs open for our course.

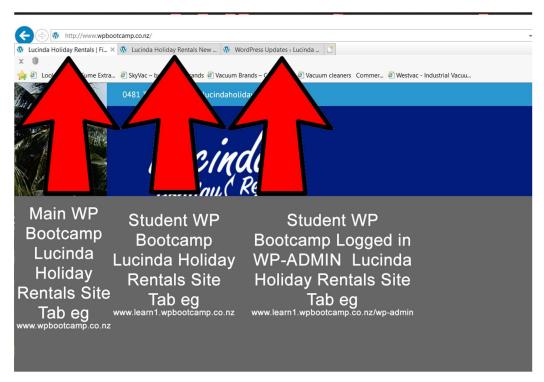

- 1. First tab <u>www.wpbootcamp.co.nz</u>
- Second tab your student version <u>www.learn1.wpbootcamp.co.nz</u>. I call this the View tab during the course
- Third tab your student version logged in at the WordPress Dashboard. I call this the Edit tab during the course. <u>www.learn1.wpbootcamp.co.nz/wp-admin</u>

Substitute your learn number in the highlighted area above.

This is important so we have all other tabs closed in our browser and we can see the changes we make first hand using the View and Edit tabs.

In my experience many mistakes have been made with multiple browser windows open at once.

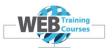

# **Course Student Logins**

We will assign you a Windows Login number and a Student WP Bootcamp login number for the course.

Login to your WordPress site by entering the url in the top address bar of the browser as below with **/wp-admin** after it as below:

www.learn1.wpbootcamp.co.nz/wp-admin

Enter your username and password and log in.

Username: **learn** Password: Tutor will write this up on the board

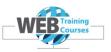

#### Module 2 - Basic Settings in WordPress

We now need to make some basic setting changes to the default version of WordPress to make our website operate correctly.

The settings we need to change are:

- Set date and time zone correctly (this is especially important for eCommerce websites and Blogs as posts are put up at a certain time or day and purchases are made through eCommerce sites etc)
- Set the correct permalink layout so our pages look correct for both users and SEO purposes

#### Change to Auckland Timezone

#### Settings>General

| Appearance | Site Language 🕞 | English (New Zealand)                                                                               |
|------------|-----------------|----------------------------------------------------------------------------------------------------|
| 🖌 Plugins  | Timezone        | Auckland                                                                                            |
| Lusers     |                 | Choose either a city in the same timezone as you or a UTC (Coordinated Universal Time) time offset. |
| を Tools    |                 | Universal time is 2020-07-04 20:11:04 . Local time is 2020-07-05 08:11:04 .                         |
| Settings   |                 | This timezone is currently in standard time.                                                        |
| Seneral    |                 | Daylight saving time begins on: 27 September 2020 3:00 am .                                         |

Change your **Timezone** to Auckland so that you set the correct time across the website.

#### **Change Permalinks Setting**

#### Settings>Permalinks

Permalinks are the permanent URLs to your individual weblog posts, as well as categories and other lists of weblog postings.

A permalink is what another weblogger will use to link to your article (or section), or how you might send a link to your story in an e-mail message.

The URL to each post should be permanent, and never change — hence permalink.

#### http://codex.wordpress.org/Using Permalinks

We need to set our Permalinks so that our page names look correct.

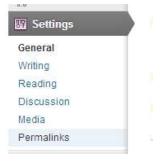

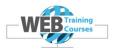

I use the **Post Name** structure in the screenshot below.

| Post name   |                                                |
|-------------|------------------------------------------------|
| 9 Post name | http://www.tutor.wpbootcamp.co.nz/sample-post/ |

#### Select Save Changes

Before changing Permalink Settings

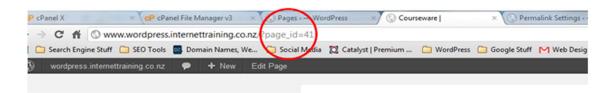

# After Changing Permalink Settings

| CP cPar                       | el File Manager v3 | × Permalink      | Settings - Wor X          | rseware       |
|-------------------------------|--------------------|------------------|---------------------------|---------------|
| 🕯 🖍 🔘 www.wordpress.i         | nternettraining.co | o.nz/courseware/ |                           |               |
| ch Engine Stuff 📋 SEO Tools   | Domain Names, N    | We 🗀 Social Me   | edia 🛛 Catalyst   Premium | 🗀 WordPress 🕻 |
| dpress.internettraining.co.nz | 🗭 🕂 New            | Edit Page        |                           |               |

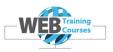

#### Module 3 – Managing Themes, Plug-ins and Widgets

#### WordPress Themes

For our class exercise for Lucinda Holiday Rentals we are going to use a premium responsive WordPress theme called **Avada** which we have found to work quite well for this type of website.

A theme is a particular design layout that you can download and install in to your WordPress website. Some are free and some have a premium price to purchase the theme.

#### **Avada Premium Theme**

We use Avada in this class exercise and the cost is US\$60, one time fee.

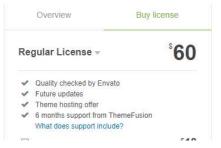

#### Lets Google Avada Theme

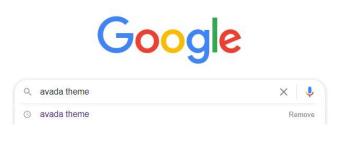

avada.theme-fusion.com \* traffic (us): 5000/mo - keywords: 337

#### Avada Website Builder For WordPress & WooCommerce

Jun 8, 2020 - Get your copy of the **Avada** Website Builder, the industry standard for WordPress & WooCommerce, and #1 ... #1 Selling **Theme** of All Time. You've visited this page many times. Last visit: 4/07/20

Avada Demos

Professionally Designed For You. All Avada demos are ...

Avada - ThemeFusion® Avada has been the #1 selling

theme for over 7 years, making ... More results from theme-fusion.com » Theme Features Avada Full Features List. It is that simple, no coding knowledge ...

Avada Live Avada Live Avada Live Is The Future. With almost unlimited possibilities, ....

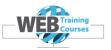

# Avada Demos

Avada comes with a range of demos that you can install in to your site so all the pages are pretty much created for you.

# https://demo.theme-fusion.com/

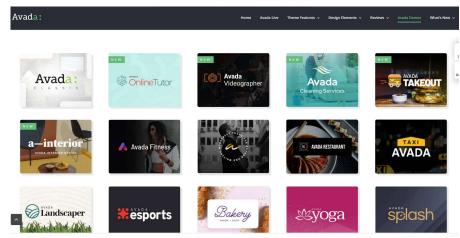

I have built over 60 sites using Avada and two other colleague web developers use Avada as well. The theme has good support and is updated regularly.

The theme has an excellent **Page Builder** which makes it easy to create modules within pages and select pre customised page templates.

Blocks are configured as containers with an outer container generally Full Width and then inside the Full Width container individual blocks of relevant sizes, the below example shows 1/4 size blocks where the home page images, separator, title and text are placed for each home page block.

| Full Width Container                                               |              |          |                                                                          |           |              |              |                                                                        |                 |    |   |     |                                                        |           | / 2 |   |
|--------------------------------------------------------------------|--------------|----------|--------------------------------------------------------------------------|-----------|--------------|--------------|------------------------------------------------------------------------|-----------------|----|---|-----|--------------------------------------------------------|-----------|-----|---|
|                                                                    |              |          | e and a whole Lot of coast, Luci<br>d, fishing gear and cameral Our      |           | nmodation is | conveniently | located a short stroll to t                                            |                 |    |   |     |                                                        |           |     |   |
| 174                                                                | 1            | 9 A      | - • 1/4                                                                  | 1         | 8 8          | - 4          | 1/4                                                                    | /               | 21 | 8 | - • | 1/4                                                    |           | / 5 | 1 |
| 🛋 Ima                                                              | age Frame    |          | Ima                                                                      | ge Frame  |              |              | 🛋 Image F                                                              | rame            |    |   |     | 🛋 ima                                                  | ige Frame |     |   |
| 1                                                                  | HAN          |          |                                                                          |           |              |              | g-                                                                     | -               |    |   |     | -                                                      |           |     |   |
| — s                                                                | eparator     |          | — s                                                                      | parator   |              |              | — Separ                                                                | ator            |    |   |     | - Se                                                   | eparator  |     |   |
| Lucinda Ac                                                         | ccommodation |          | Lucine                                                                   | a Fishing |              |              | Around Luc                                                             | inda            |    |   |     | Fishing                                                | (Charters |     |   |
| At Lucinda Holiday Re<br>Lucinda holiday accomm<br>spacious and se |              | of three | If you are looking for s<br>Australia, Lucinda fishing<br>spots for fish |           |              |              | es being famous for fish<br>hole big region to discov<br>attivities to | er and a multil |    |   |     | i you stay at Lucindi<br>me of the most mag<br>availab |           |     |   |
| Full Width Container                                               |              |          |                                                                          |           |              |              |                                                                        |                 |    |   |     |                                                        |           | / 2 | 4 |
|                                                                    |              |          |                                                                          |           |              |              |                                                                        |                 |    |   |     |                                                        |           | / 8 |   |

Page 12 of 116 www.webtrainingcourses.net

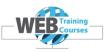

This makes it easy on a page by page basis to build each page up with different looking templates. We are going to use a Free Theme to do the same thing but as always you can see why for US\$60 things are a lot easier by **purchasing a theme with a Page Builder**.

A holiday rentals website or holiday houses site should have generally a slider across the top of the home page to show case the house or location to the viewer straight away without needing to go to a gallery.

Also boxes on the home page that feature the main areas of the website is also helpful, bearing in mind on a mobile viewing these stack on top of each other and look quite good and easy to access.

#### Empty WordPress Website – WP Bootcamp

If we look at our View tab on tab 2 in our browser we should see this. This is the free theme written by the WordPress team called **Twenty Seventeen.** 

There is a new default theme put out each year and there are 3 newer ones than this, but I like the pot on the table picture the best and why I have chosen this one as the default. When you install a fresh copy of WordPress you will get the default theme of that year loaded.

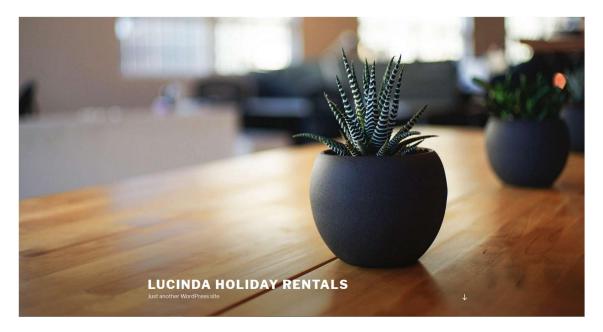

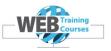

Go to the Dashboard tab and select **Appearance>Themes** on left hand menu.

Mine looks like the below with **Twenty Seventeen** as the **Active** theme on the left and the Avada Theme on the right which has been preloaded for this course.

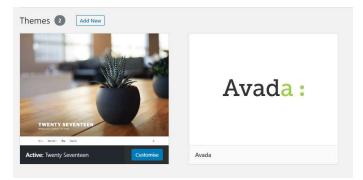

**Twenty Seventeen** will not be necessary as a theme once we have selected Avada and we will delete this once we have switched over to the Avada Child theme.

#### **Child Themes**

We should use a Child theme here, so we need to create one.

A child theme, as defined by the WordPress Codex, is a theme that "inherits the functionality and styling of another theme, called the parent theme." Child themes are recommended to modify existing themes while still maintaining their design and code.

These themes provide a way for designers or developers to create new designs that inherit the functionality of a parent theme.

I have pre-installed a Plugin called Child Theme Configurator, more on Plugins later.

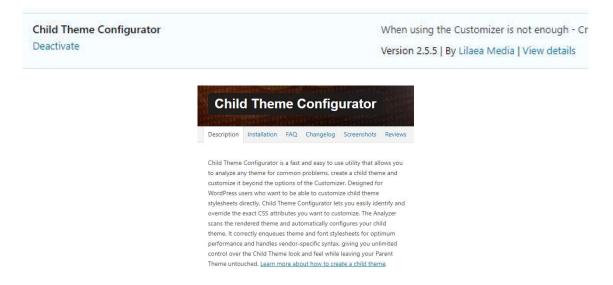

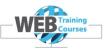

On your left-hand WordPress menu, you will see a menu item halfway down the page called **Tools** and under Tools there is a sub menu called **Child Themes**.

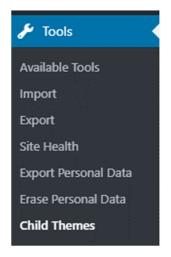

Click on the box to the left of the Analyze button and select the Avada theme as the one we want to create the Child theme for.

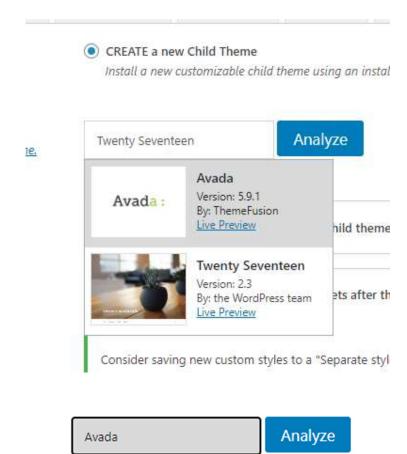

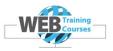

Below is the screen we should see after hitting the Analyze button.

| Avada                                                                                                    | Analyze Analyze Parent Theme                                                                                                    |
|----------------------------------------------------------------------------------------------------|----------------------------------------------------------------------------------------------------|
| AV803                                                                                                    | Click "Analyze" to determine stylesheet<br>dependencies and other potential issues.                                                                                                    |
| This theme appears OK to use                                                                                                    | e as a Child theme.                                                                                                    |
| Click to show/hide raw analysis data.                                                                                                    | Please include contents below with any support requests.                                                                                                    |
| Avada-child                                                                                                    | NOTE: This is NOT the name of the Child Theme. You can<br>customize the name, description, etc. in step 7, below.                                                                                                    |
| Primary Stylesheet (style.css)<br>Save new custom styles directly to the style style       | he Child Theme primary stylesheet, replacing the existing values. The primary stylesheet will load                                                                                                    |
|                                                                                                    | 가지 같아요. 또한 것 같아요. 정말 것 같아요. 가지 않는 것 같아요. 가지 않는 것 것 같아요. 가지 않는 것 같아요. 가지 않는 것 같아요. 가지 않는 것 같아요. 가지 않는 것 같아요. 가지 않<br>같이 같아요. 같아요. 같아요. 같아요. 같아요. 같아요. 같아요. 같아요.                                                                                                    |
| Separate Stylesheet                                                                                                    |                                                                                                    |
| Separate Stylesheet                                                                                                    |                                                                                                    |
| Save new custom styles to a separat                                                                                                    | te stylesheet and combine any existing child theme styles with the parent to form baseline. Select<br>that load after the primary stylesheet.                                                                                                    |
| Save new custom styles to a separat<br>allows you to customize stylesheets<br>Use the WordPress style queue.                                                                                                    | that load ofter the primary stylesheet.                                                                                                    |
| Save new custom styles to a separat<br>allows you to customize stylesheets<br>Use the WordPress style queue.                                                                                                    |                                                                                                    |
| Save new custom styles to a separat<br>allows you to customize stylesheets<br>Use the WordPress style queue.                                                                                                    | that load ofter the primary stylesheet.<br>appropriate actions and dependencies and update the functions file automatically.                                                                                                    |
| Save new custom styles to a separat<br>allows you to customize stylesheets<br>Use the WordPress style queue.<br>Let the Configurator determine the<br>Use @import in the child theme                                                                                                    | that load ofter the primary stylesheet.<br>appropriate actions and dependencies and update the functions file automatically.                                                                                                    |
| Save new custom styles to a separat<br>allows you to customize stylesheets<br>Use the WordPress style queue.<br>Let the Configurator determine the<br>Use @import in the child theme<br>Only use this option if the parent sty                                                                                                    | that load ofter the primary stylesheet.<br>appropriate actions and dependencies and update the functions file automatically.<br>stylesheet.<br>ylesheet cannot be loaded using the WordPress style queue. Using @import is not recommende                                                                                                    |
| <ul> <li>Save new custom styles to a separat allows you to customize stylesheets</li> <li>Use the WordPress style queue.<br/>Let the Configurator determine the old the configurator determine the old the parent stylesheet only use this option if the parent stylesheet</li> <li>Do not add any parent stylesheet</li> </ul>                                                                                                    | that load ofter the primary stylesheet.<br>appropriate actions and dependencies and update the functions file automatically.<br>stylesheet.<br>ylesheet cannot be loaded using the WordPress style queue. Using @import is not recommende                                                                                                    |
| <ul> <li>Save new custom styles to a separat allows you to customize stylesheets</li> <li>Use the WordPress style queue.<br/>Let the Configurator determine the old the configurator determine the old the parent stylesheet only use this option if the parent stylesheet</li> <li>Do not add any parent stylesheet</li> </ul>                                                                                                    | that load ofter the primary stylesheet.<br>appropriate actions and dependencies and update the functions file automatically.<br>stylesheet.<br>ylesheet cannot be loaded using the WordPress style queue. Using @import is not recommend<br>handling.                                                                                                    |
| Save new custom styles to a separat<br>allows you to customize stylesheets<br>Use the WordPress style queue.<br>Let the Configurator determine the<br>Use @import in the child theme<br>Only use this option if the parent stylesheet<br>Select this option if this theme alrea<br>Ignore parent theme stylesheets.                                                                                                    | that load ofter the primary stylesheet.<br>appropriate actions and dependencies and update the functions file automatically.<br>stylesheet.<br>ylesheet cannot be loaded using the WordPress style queue. Using @import is not recommend<br>handling.<br>handlies the parent theme stylesheet or if the parent theme's style.css file is not used for                                                                                                    |
| Save new custom styles to a separat<br>allows you to customize stylesheets<br>Use the WordPress style queue.<br>Let the Configurator determine the<br>Use @import in the child theme<br>Only use this option if the parent stylesheet<br>Select this option if this theme alrea<br>Ignore parent theme stylesheets.                                                                                                    | that load ofter the primary stylesheet.<br>appropriate actions and dependencies and update the functions file automatically.<br>stylesheet.<br>ylesheet cannot be loaded using the WordPress style queue. Using @import is not recommendent<br>handling.<br>Idy handles the parent theme stylesheet or if the parent theme's style.css file is not used for<br>me styles. Only use this option if the Child Theme uses a Framework like Genesis and uses only c                                                                                                    |
| <ul> <li>Save new custom styles to a separat allows you to customize stylesheets</li> <li>Use the WordPress style queue.<br/>Let the Configurator determine the configurator determine the configurator determ</li></ul> | that load ofter the primary stylesheet.<br>appropriate actions and dependencies and update the functions file automatically.<br>stylesheet.<br>ylesheet cannot be loaded using the WordPress style queue. Using @import is not recommended<br>handling.<br>Idy handles the parent theme stylesheet or if the parent theme's style.css file is not used for<br>me styles. Only use this option if the Child Theme uses a Framework like Genesis and uses only c                                                                                                    |
| <ul> <li>Save new custom styles to a separat allows you to customize stylesheets</li> <li>Use the WordPress style queue. Let the Configurator determine the club the Configurator determine the club the parent in the child theme Only use this option if the parent stylesheet Select this option if this theme alrea</li> <li>Ignore parent theme stylesheets. Do not load or parse the parent their Do not force dependency for thes avada-stylesheet</li> </ul>                                                                                                    | that load ofter the primary stylesheet.<br>appropriate actions and dependencies and update the functions file automatically.<br>stylesheet.<br>ylesheet cannot be loaded using the WordPress style queue. Using @import is not recommended<br>handling.<br>idy handles the parent theme stylesheet or if the parent theme's style.css file is not used for<br>me styles. Only use this option if the Child Theme uses a Framework like Genesis and uses only c<br>e stylesheet handles:<br>hat load prior to the primary stylesheet is preserved by treating them as dependencies. In some c |

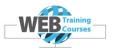

Leave all default options and click on **Create New Child** Theme button.

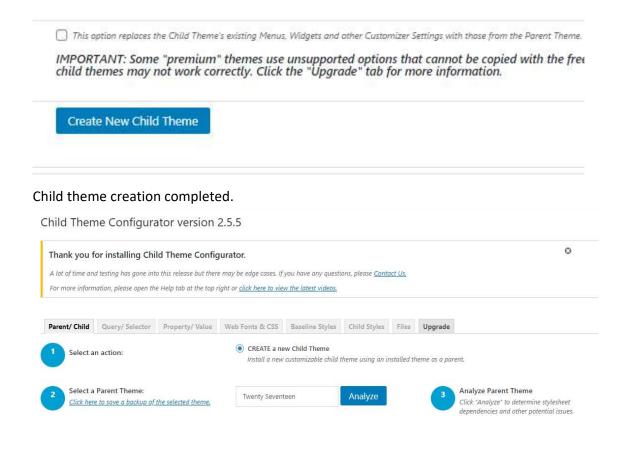

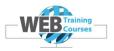

Now lets select the Avada Child Theme.

Click on Avada Child Theme and hit the Activate button.

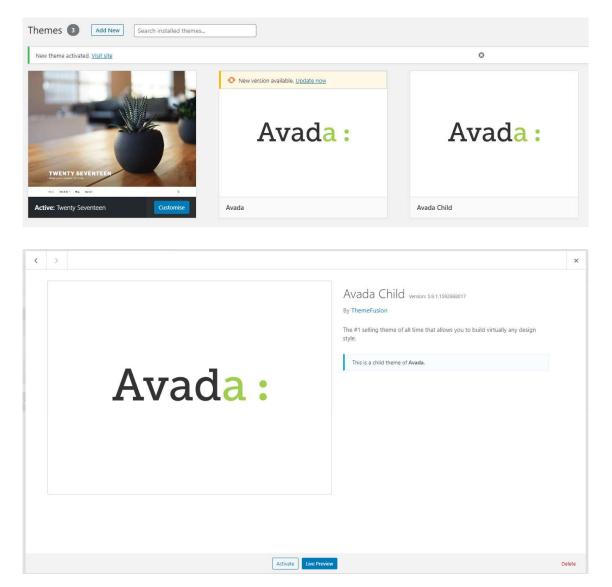

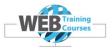

Once activated it will revert you to the Avada Welcome screen.

This is what you should see on your Edit tab.

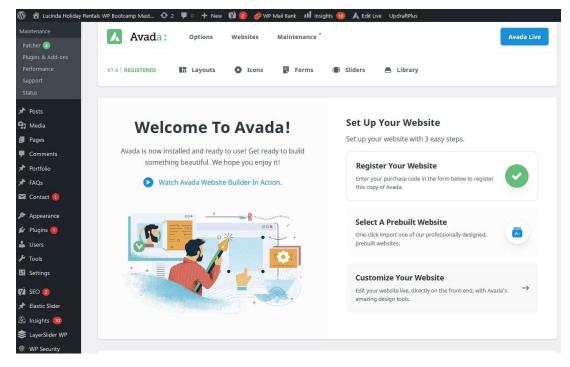

This is what you should see on your View tab.

| > C 🟠 🛈 Not secure   tutor.wpbootcamp.co         | nz                                                                                                    | 🔄 💿 🗶 🕱 🖉 🔕 🚳                       | 🔒 f? 🗔 📭 🕘 📥 🚨 🚨                        |
|--------------------------------------------------|----------------------------------------------------------------------------------------------------|-------------------------------------|-----------------------------------------|
| ıstralian Taxation 📙 SEO Powersuite Op 📙 Adwords | Articles & 📙 SEO Speed Articles 📙 SEO Content & Key.                                                                                          | 🧧 Google Analytics C 📙 SEO Articles | 2017 🗶 Links   Raven 📃 iThemes Training |
| 🕲 Lucinda Holiday Rentals New Onboard July 🥖 Cus | omise 📮 0 🛨 New 🚸 WP Mail Bank LayerSlider                                                                                                    | r 🔘 Fusion Builder Live 🔘 Avada     |                                         |
|                                                  | Avada:                                                                                                    |                                     |                                         |
|                                                  | Blog                                                                                                    |                                     | RI                                      |
|                                                  | Hello world!<br>Welcome to WordPress. This is your first post. Edit or delete<br>By jadpress   October 18th, 2017   Uncategorised   1 Comment |                                     |                                         |
|                                                  |                                                                                                    |                                     |                                         |
|                                                  |                                                                                                    |                                     |                                         |

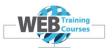

We should delete the default **Twenty Seventeen** theme provided to keep a tidy installation.

Go to **Appearance> Themes** and select the **Twenty Seventeen** theme and delete it.

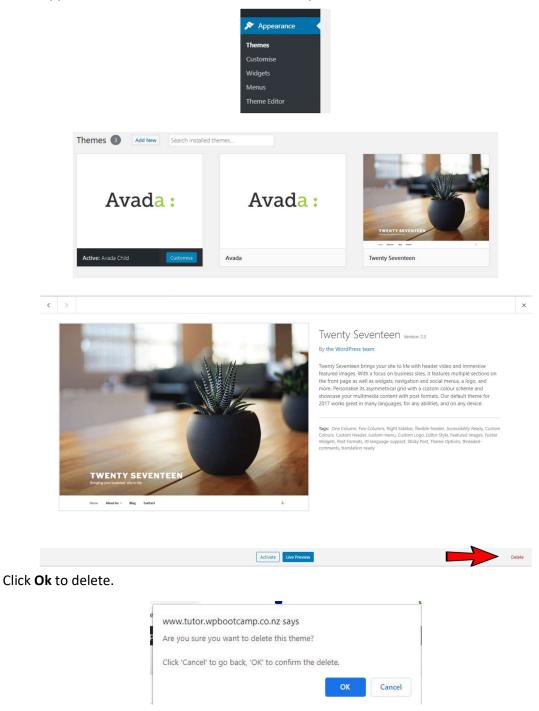

Your Themes page now should just have the **Avada** and **Avada Child** theme and the **Avada Child** is on the left which means it is selected.

Page 20 of 116 www.webtrainingcourses.net

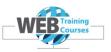

# Plugins

A plugin is a piece of software containing a group of functions that can be added to a WordPress website. They can extend functionality or add new features to your WordPress websites.

WordPress plugins are written in the PHP programming language and integrate seamlessly with WordPress.

n the WordPress community, there is a saying that goes around: "there's a plugin for that". They make it easier for users to add features to their website without knowing a single line of code.

There are thousands of WordPress plugins available for free at the official WordPress plugin directory. Aside from free plugins, there are tons of amazing commercial ones available from third-party companies and developers.

https://en-nz.wordpress.org/plugins/

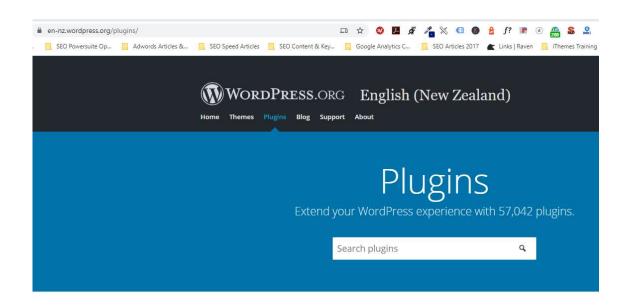

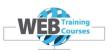

🖄 Plugins

Plugin Editor

Installed Plugins Add New

Select **Plugins> Installed Plugins** off the left hand menu. We have a number of Plugins in our installation.

These are common Plugins that I use and are good and trustworthy Plugins.

#### Some Common Plugins

| All In One WP Security<br>Settings   Deactivate  |                                                 |  |  |
|--------------------------------------------------|-------------------------------------------------|--|--|
| Child Theme Configurator<br>Deactivate           | ManageWP - Worker<br>Deactivate                 |  |  |
| Disable Gutenberg<br>Settings   Deactivate       | UpdraftPlus - Backup/Restore                    |  |  |
| Duplicator<br>Upgrade to Professional Deactivate | Manage Addons   Add-ons / Pro Support   Setting |  |  |
| Duplicator Pro<br>Manage   Deactivate            | Upgrade To Premium Deactivat                    |  |  |
| Fusion Builder<br>Deactivate                     | Settings   Deactivate   Go Pro!                 |  |  |
| Fusion Core<br>Deactivate                        |                                                 |  |  |
| LayerSlider WP<br>Deactivate                     |                                                 |  |  |

#### **Brief Overview of Installed Plugins**

All in One Security – common security Plugin
Avada Builder – Page Builder Plugin installed as part of Theme install (needs updating when theme updates)
Avada Core – Core Plugin installed as part of Theme install (needs updating when theme updates)
Child Theme Configurator – used to create Child Theme
Disable Gutenberg – used to disable the default WordPress Editor
Duplicator – the free version of a full backup Plugin
Mail Bank – a Plugin I use on my server to handle sending of email
ManageWP Worker – a management Plugin I used to automate Plugin updates
Wordfence Security – a very good security Plugin

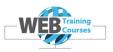

#### Adding Plugins Using Add Plugin

Lets go through and add a few additional Plugins.

- Google Analytics by Monster Insights a good Analytics Plugin
- Contact Form 7 a good contact form Plugin
- Yoast SEO a good SEO Plugin

Add New

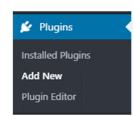

In the **Add Plugin** area, select **Search Plugins** and type in a few words that refer to the Plugin that you are looking to install, such as Google Analytics.

| Keyword V | Search plugins |  |
|-----------|----------------|--|

Lets search for Contact Form 7

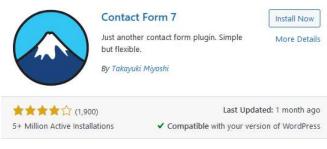

Click on Install Now

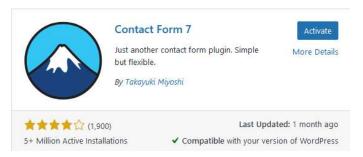

#### Click on Activate

You should see the Contact Form 7 now in your Plugins list, Plugins>Installed Plugins

Page 23 of 116 www.webtrainingcourses.net

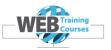

🖄 Plugins

Installed Plugins Add New Plugin Editor

#### Add New

In the **Add Plugin** area, select **Search Plugins** and type in a few words that refer to the Plugin that you are looking to install, such as Google Analytics.

|           |         | Add   |
|-----------|---------|-------|
| Keyword 🗸 | monster |       |
|           |         | Pluai |

Lets search for Monster (we know the name of this Plugin)

|                         |                                                                                                    | nalytics Dashboard<br>WordPress by<br>nsights | Install Now<br>More Details |  |  |
|-------------------------|----------------------------------------------------------------------------------------------------|-----------------------------------------------|-----------------------------|--|--|
| Monsterinsights         | The best Google Analytics plugin for<br>WordPress. See how visitors find and use<br>your website, so you can keep them<br>coming back. |                                               |                             |  |  |
|                         | By Monsterins                                                                                                    | ights                                         |                             |  |  |
| ****                    | 52)                                                                                                    | Last Up                                       | dated: 5 days ago           |  |  |
| 2+ Million Active Insta | llations                                                                                                    | <ul> <li>Compatible with your ver</li> </ul>  | sion of WordPress           |  |  |

Click on Install Now and then Activate

| $\Box$ | Google Analytics for WordPress by MonsterInsights                 | The best Google Analytics plugin for WordPress. See h |
|--------|-------------------------------------------------------------------|-------------------------------------------------------|
|        | Settings Support Get MonsterInsights Pro Documentation Deactivate | Version 7.11.0   By MonsterInsights   View details    |

You should see the new Plugin you have added to your Plugin list.

#### **Plugins>Installed Plugins**

#### Add Plugin Using Upload Plugin

Sometimes it is a bit harder to find a particular Plugin, so you look for it via Google, then download the Plugin zip file then upload it and install it that way.

Lets install the Yoast SEO Plugin.

First lets open an extra browser tab and open www.google.co.nz

| 🚯 Lucinda Holiday Rentals   Fishing 🗴   🚯 Lucinda Holiday Rentals New On 🗴   🚯 Dashboard « Lucinda Holiday Ren 🗴 🕒 G | Goog | gle  |         |          |   | × |           | +                      |
|----------------------------------------------------------------------------------------------------|------|------|---------|----------|---|---|-----------|------------------------|
| ← → C △ 🔒 google.co.nz                                                                                               | ۲    | ☆    | 0       | ۶        | ø | 2 | $\otimes$ | •                      |
| 🚱 Australian Taxation 📋 SEO Powersuite Op 📋 Adwords Articles & 📋 SEO Speed Articles 📙 SEO Content & Key              |      | Goog | gle Ana | lytics C |   |   | EO A      | ticles 20 <sup>-</sup> |

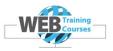

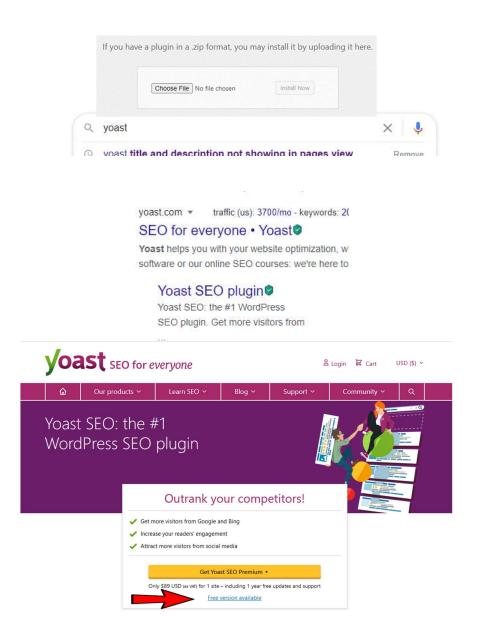

This should download the zip file and add to your Downloads in your Chrome browser.

Now back to your Edit tab

From the Add New selection, select Upload Plugin instead of Add New.

Choose File

| Add Plugins | Linioad Plugin |
|-------------|----------------|
|-------------|----------------|

Page 25 of 116 www.webtrainingcourses.net

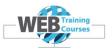

Search for your **Downloads** folder in **Windows** and you will see a wordpress-seo.16.4 or whatever is the latest version when running this course.

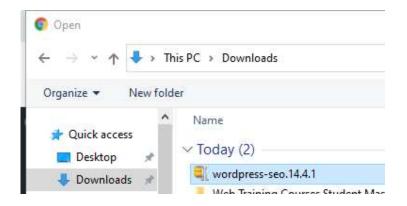

Select the file so it is highlighted in blue (above) and click Open

#### Now click on Install Now

| If you have         | a plugin in a .zip format, you may install it by uploading it here.                     |
|---------------------|-----------------------------------------------------------------------------------------|
|                     | Choose File wordpress-seo.14.4.1.zip Install Now                                        |
| Unpacking the pa    |                                                                                         |
| Plugin installed st |                                                                                         |
| Activate Plugin     | Return to Plugin Installer                                                              |
| Some of your trai   | islations need updating. Sit tight for a few more seconds while we update them as well. |
| Updating transla    | tions for Yoast SEO (en_NZ)                                                             |
| Translation updat   | ed successfully.                                                                        |

# Now click on Activate Plugin

Now view the installed Plugin using Plugins>Installed Plugins

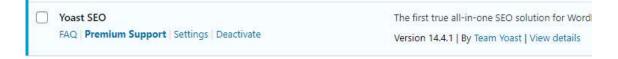

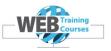

#### **Avada Patches**

Sometimes when the Avada theme updates there is sometimes a requirement to update or patch the theme files. This will show as a green circle with a number in next to the menu item Avada such as below.

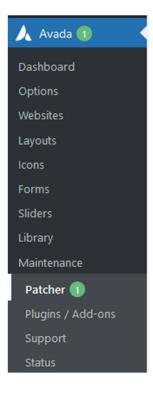

# Click on Apply Patch

#### Avada Patcher

The Patcher allows you to apply small fixes to your site between Avada releases, thereby keeping your site up to date.

Learn more about the Patcher.

#### Patches: The following patches are available for Avada 7.3.1

The status column displays if a patch was applied. However, a patch can be reapplied if necessary.

|                          | Patch #                  | Product | Description                                                                                                    | Status |               |
|--------------------------|--------------------------|---------|----------------------------------------------------------------------------------------------------|--------|---------------|
|                          | #418984<br>May. 14, 2021 | Avada   | Fixes PHP notice and request loop when custom icons package is<br>missing and preloading icon fonts is enabled. |        | Apply Patch   |
| #418984<br>May. 14, 2021 | Avada                    |         | PHP notice and request loop when custom icons package is ng and preloading icon fonts is enabled.               | ~      | Patch Applied |

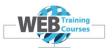

#### Widgets

In WordPress, widgets are blocks of content that you can add to your site's sidebars, footers, and other areas.

Ever visit someone's blog and see a photo, signup form, or menu in the sidebar? Those are all widgets.

Each widget can add a feature or function to your site, without having to write any code. Common widgets to add to your site are menus, popular post lists, calendars, banner ads, social icons, and more.

Where can you add these widgets on your site? It all depends on your WordPress theme. Many themes have sidebar and footer widget areas. Some also allow you to place widgets in the header, homepage, or other areas of your site.

#### **Avada Theme Widgets**

These are the widgets that come with the Avada theme. Go to Appearance>Widgets on your left-hand menu.

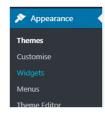

| Add New Widget Area                                                     |           |                                                   |          |                 |   |                      |   |
|-------------------------------------------------------------------------|-----------|---------------------------------------------------|----------|-----------------|---|----------------------|---|
|                                                                         |           |                                                   |          |                 |   |                      |   |
| Available Widgets<br>To activate a widget drag it to a sidebar or click | on it. To | deactivate a widget and delete its settings, drag | it back. | Blog Sidebar    | • | Footer Widget 4      | ٣ |
| Archives                                                                | •         | Audio                                             | ×        | Footer Widget 1 | • | Sliding Bar Widget 1 |   |
| A monthly archive of your site's Posts.                                 |           | Displays an audio player.                         |          | Footer Widget 2 | • | Sliding Bar Widget 2 | ÷ |
| Avada: 125x125 Ads                                                      | Ŧ         | Avada: Author                                     |          |                 |   |                      |   |
| Add 125x125 ads.                                                        |           | Display author details.                           |          | Footer Widget 3 | ٣ |                      |   |
| Avada: Contact Info                                                     | *         | Avada: Facebook Page Plugin                       | Ŧ        |                 |   |                      |   |
| Adds custom contact information.                                        |           | Adds support for Facebook Page Plugin.            |          |                 |   |                      |   |
| Avada: Flickr                                                           | *         | Avada: Form                                       | v        |                 |   |                      |   |
| The most recent photos from flickr.                                     |           | Adds a horizontal navigation                      |          |                 |   |                      |   |
| Avada: Horizontal Menu                                                  | *         | Avada: Recent Works                               | ٣        |                 |   |                      |   |
| Adds a horizontal navigation                                            |           | Recent works from the portfolio.                  |          |                 |   |                      |   |
| Avada: Social Links                                                     | ٣         | Avada: Tabs                                       | Ŧ        |                 |   |                      |   |
| Adds social media icons with custom links.                              |           | Popular posts, recent post and comments.          |          |                 |   |                      |   |
| Avada: Twitter                                                          |           | Avada: Vertical Menu                              | *        |                 |   |                      |   |
| Adds your twitter timeline                                              |           | This widget replaces the Side Navigation Temple   | ite.     |                 |   |                      |   |
| Calendar                                                                | τ.        | Categories                                        | *        |                 |   |                      |   |
| A calendar of your site's posts.                                        |           | A list or dropdown of categories.                 |          |                 |   |                      |   |
| Custom HTML                                                             | *         | Gallery                                           | ×        |                 |   |                      |   |

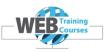

Our design does not really need the sidebar widget area but good practice to get to use the widgets configuration tool and how to delete and add widgets here.

There is also a **Footer Widget Area** that sits at the bottom of the page with 4 footer widgets and we will be using this area to add our custom menu widgets for the Lucinda Holiday Rentals website. You can pretty much put anything in here from social meda icons and links to a small MailChimp sign up for newsletter form etc

More on widgets in the next section when we get to build the Lucinda Holiday Rentals website.

| > Home                | > Our Rates & Availability    | Around Lucinda                       | Lucinda Fishing |  |
|-----------------------|-------------------------------|--------------------------------------|-----------------|--|
| Lucinda Accommodation | > Our Facilities              | > Gallery                            | > Contact Us    |  |
|                       |                               |                                      |                 |  |
|                       | Convright 2016 Lucinda Holida | y Rentals   Powered by Designhand Li | imited          |  |
|                       | copyright 2020 Eaching Horida | yneniaes pronenea by besigniana e    |                 |  |

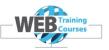

# Module 4 – Building the Lucinda Holiday Rentals WordPress Template

#### Introduction

As a class exercise we start on the build of a WordPress based website using the Avada theme.

We have a logo provided and for us an existing website to copy off which doesn't normally happen like that.

This is the live website of Lucinda Holiday Rentals

www.lucindaholidayrentals.com.au

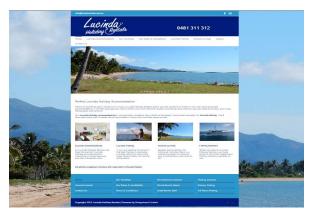

If we use the **Archive.Org** website and go back to **March 23<sup>rd</sup> 2018** the website looked like this.

# https://web.archive.org/web/20180323104556/http://www.lucindaholidayrentals.com.au/

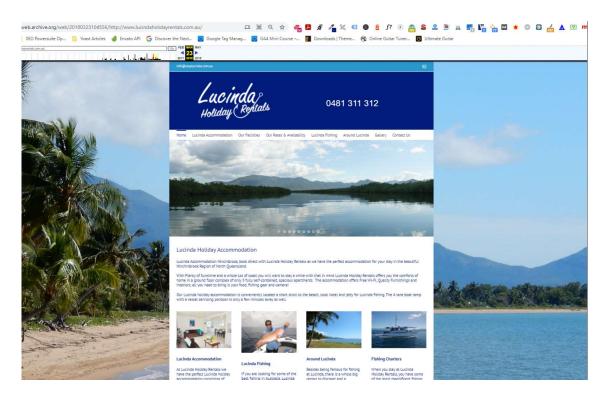

It has been a real-life example of a rebuild of an existing website not originally built in WordPress and struggling to attract customers.

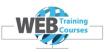

Our course version is at <a href="http://www.wpbootcamp.co.nz/">http://www.wpbootcamp.co.nz/</a> or <a href="http://www.wpbootcamp.com.au/">http://www.wpbootcamp.co.nz/</a> or

Our **Avada theme** is also responsive, viewing the theme using **www.mobiletest.me** for testing purposes.

Our website will need the following pages created:

- Home Page slider at the top, then free flow text area and 4 content boxes linking to respective pages
- Lucinda Accommodation page general information about the accommodation on offer and some images
- Our Rates & Availability page general rates information
- **Our Facilities** page general information about the facilities on offer and some images
- Lucinda Fishing page a page about fishing charters and fishing in the area
- Around Lucinda page a general what to see and do page around Lucinda
- **Gallery** page small gallery of images
- Contact Us page basic contact us form

Home Lucinda Accommodation Our Rates & Availability Our Facilities Lucinda Fishing Around Lucinda Gallery Contact Us

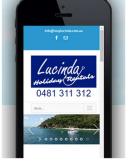

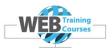

#### Lucinda Holiday Rentals Template

This is what we are going to build over the next day or so.

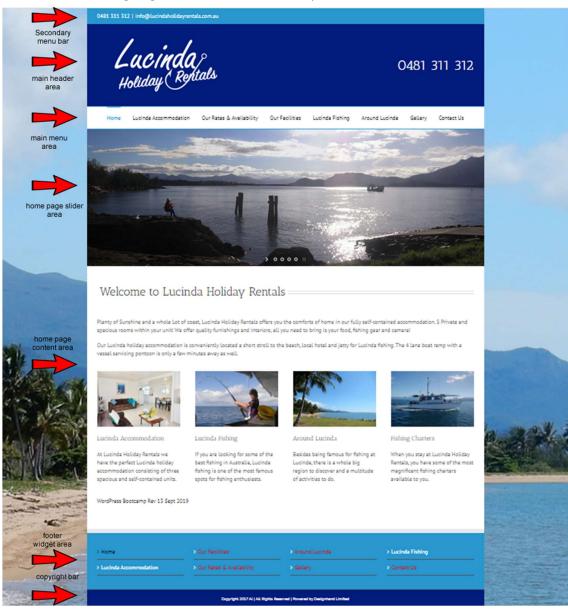

In essence the template is split out in to these content areas:

- Top aqua secondary menu bar
- Blue header area including logo and byline
- White main menu area across the middle of the website
- Slider images on the home page only
- Main home page content area
- Aqua footer area with 4 menu columns
- Dark blue copyright area

Page 32 of 116 www.webtrainingcourses.net

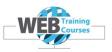

#### **Course Images & Content**

The following section you may refer back to as you start the build of the Lucinda Holiday Rentals website.

The course has a folder stored on the school network M: Drive

In M: Drive there is a folder called WordPress 4 David

In this folder there are 5 sub folders outlined below.

| Name                      | Date modified       | Туре        | S |
|---------------------------|---------------------|-------------|---|
| lome page boxes           | 11/05/2019 11:48 AM | File folder |   |
| 👌 home page slider images | 4/02/2019 9:42 AM   | File folder |   |
| 🤳 page images             | 4/02/2019 9:42 AM   | File folder |   |
| 👌 page text               | 4/02/2019 9:42 AM   | File folder |   |
| 🤞 template files          | 4/02/2019 9:42 AM   | File folder |   |

#### Home Page Boxes Folder

This folder has 4 images in here plus a **Word** document. The 4 images are for the 4 content columns across the middle.

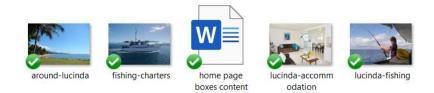

#### Below is the content area on the Home page that this folder has all the relevant files.

# Welcome to Lucinda Holiday Rentals

Plenty of Sunshine and a whole Lot of coast, Lucinda Holiday Rentals offers you the comforts of home in our fully self-contained accommodation. 5 Private and spacious rooms within your unit! We offer quality furnishings and interiors; all you need to bring is your food, fishing gear and camera!

Our Lucinda holiday accommodation is conveniently located a short stroll to the beach, local hotel and jetty for Lucinda fishing. The 4 lane boat ramp with a vessel servicing pontoon is only a few minutes away as well.

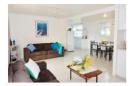

Lucinda Accommodation

At Lucinda Holiday Rentals we have the perfect Lucinda holiday accommodation consisting of three spacious and self-contained units.

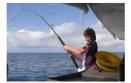

Lucinda Fishing

If you are looking for some of the best fishing in Australia, Lucinda fishing is one of the most famous spots for fishing enthusiasts.

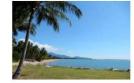

Around Lucinda

Besides being famous for fishing at Lucinda, there is a whole big region to discover and a multitude of activities to do.

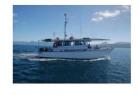

Fishing Charters

When you stay at Lucinda Holiday Rentals, you have some of the most magnificent fishing charters available to you.

Page 33 of 116 www.webtrainingcourses.net

- ----

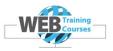

#### Home Page Slider Images

In this folder are the 4 slider images for the home page slider.

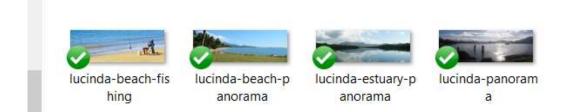

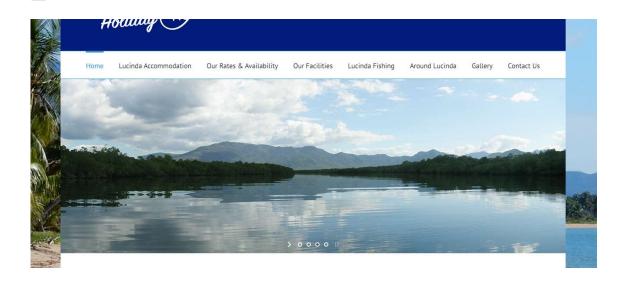

#### Page Images

In this folder are the images for each other content page on the website.

So for example the Our Rates & Availability page has a folder called Our Rates & Availability and the pictures below are in this folder. Etc..

| Name                       | Date modified     | Туре        |
|----------------------------|-------------------|-------------|
| 👃 Around Lucinda           | 4/02/2019 9:42 AM | File folder |
| 👃 Contact Us               | 4/02/2019 9:42 AM | File folder |
| 👃 Fishing Charters         | 4/02/2019 9:42 AM | File folder |
| 👃 Lucinda Accommodation    | 4/02/2019 9:42 AM | File folder |
| 👃 Lucinda Fishing          | 4/02/2019 9:42 AM | File folder |
| 👃 Our Facilities           | 4/02/2019 9:42 AM | File folder |
| 👃 Our Rates & Availability | 4/02/2019 9:42 AM | File folder |

Page 34 of 116 www.webtrainingcourses.net

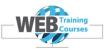

# **Our Rates & Availability Page**

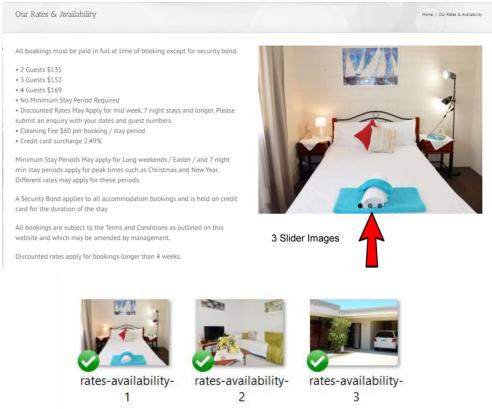

# Page Text

In this folder is the corresponding text that accompanies the images.

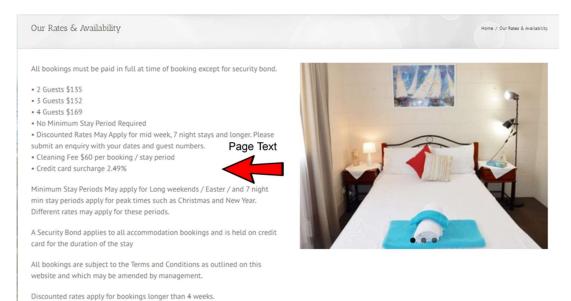

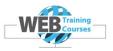

#### This is a sample of a Word document and the content.

If you are looking for some of the best fishing in Australia, Lucinda fishing is one of the most famous spots for fishing enthusiasts.

Catch your prawns, drop in your crab pots and go fishing for Threadfin Salmon, Mangrove Jack, Trevally, Mackerel, Red Emperor, and Coral Trout Grunter, Queenfish, Bream, or Fingermark throughout the region.

Lucinda offers many types of fishing:

- Fishing Charters
- Offshore Fishing
- Estuary & Barramundi Fishing

Lucinda is just 20.5 nautical miles from the **Great Barrier Reef** and is right next to **Hinchinbrook Island** which is the world's largest island National Park and is approximately 37.4km long and 10km wide and 165 km circumference.

Lucinda is also the closest point to Britomart, Bramble and Trunk Reef just to name a few, and are in the group of islands known as the Palm Group of Islands. <u>Pelorus</u> Island, Orpheus Island, Phantom Island, and Great Palm Island.

Always check the fishing regulations for bag and size limits, etcwww.daf.qld.gov.au/fisheries/recreational and the marine zone areaswww.gbrmpa.gov.au/visit-thereef/zoning/zoning-maps before embarking on your fishing trip.

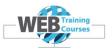

# **Template Files**

The template files make up the main template of the website. The template is seen across every page on the website and is consistent throughout. Each of the pages is unique content inside the template.

Main template files:

- Background image on the whole website
- Lucinda logo

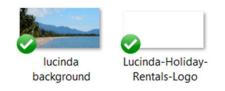

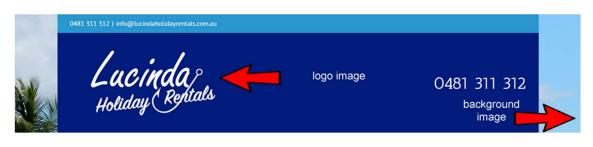

| and the second |                         | > Our Facilities                | > Around Lucinda                       | > Lucinda Fishing |  |
|----------------|-------------------------|---------------------------------|----------------------------------------|-------------------|--|
| -              | > Lucinda Accommodation | > Our Rates & Availability      | > Gallery                              | > Contact Us      |  |
| and the second |                         |                                 |                                        |                   |  |
| - All          | footer menu             | S Copyright 2017 AL   All Right | s Reserved   Pow by Designhand Limited | 76                |  |

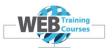

# Starting the Template Build

|                                                                                                    | 0481 177 953   info@lucindaholid | ayrentals.com.au                            |                            |                          | +          |   |
|----------------------------------------------------------------------------------------------------|----------------------------------|---------------------------------------------|----------------------------|--------------------------|------------|---|
|                                                                                                    | Lucino<br>Holiday (H             | la centals                                  |                            | 0481 17                  | 7 953      |   |
| No and a state                                                                                                    | Home Lucinda Accommoda           | tion Our Facilities Our Rates & Av          | ailability Lucinda Fishing | Around Lucinda Gallery C | iontact Us |   |
|                                                                                                    | Home                             |                                             |                            |                          | Home       |   |
|                                                                                                    |                                  |                                             |                            |                          |            |   |
|                                                                                                    |                                  |                                             |                            |                          |            |   |
|                                                                                                    | Home     Lucinda Accommodation   | Our Rates & Availability     Our Facilities | Gallery     Around Lucinda | > Lucinda Fishing<br>    |            |   |
| and the second second                                                                                                    |                                  |                                             |                            |                          |            |   |
| and the second second s |                                  | Copyright 2012 - 20                         | 18 Designhand Limited      |                          |            | - |

### Avada Menu

We need to be using the Avada Menu which is a sub menu of the main WordPress menu.

Note: There is the main WordPress menu on the left and then a second sub menu for the Avada theme.

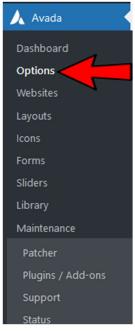

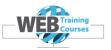

# Theme Boxed or Wide Mode

|              | Edit Live Search for option(s) Save Cha      | nges Reset Section Reset All |
|--------------|----------------------------------------------|------------------------------|
|              | Settings have changed, you should save them! |                              |
| fusion       | 1                                            |                              |
| Avada 6.2.3  | Layout                                       |                              |
|              |                                              |                              |
|              | Layout Boxed Wide                            |                              |
| 🔜 Layout     | Controls the site layout.                    |                              |
| ↔ Responsive |                                              |                              |
| ✓ Colors     | ······                                       |                              |

We need to change our default layout of our theme from wide mode to boxed. With boxed mode we can have an image behind as the background and with wide mode we have the website full screen.

Generally you can have either but I went for the boxed mode to start with.

What normally happens is you give a graphic designer a theme you have chosen and they design all the graphics and you configure these in the Customise area of the theme.

#### Select Avada> Options

Select Layout and change layout to Boxed and Save Changes

Each time we make an Avada menu change we need to save changes up the top. This is a common thing and we need to do this each change, don't forget.

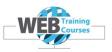

### **Default Colours**

We should also now set the default colour for selected items across the website.

This will mainly show up in the footer area when we add our menu items and when a menu item is selected it will show a dark blue colour.

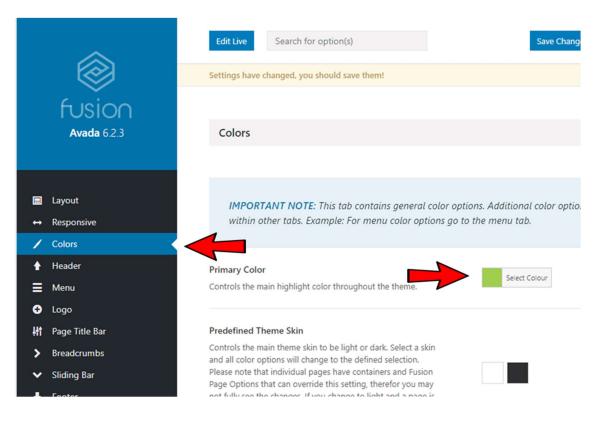

#### Colour to change this to is #011b7a

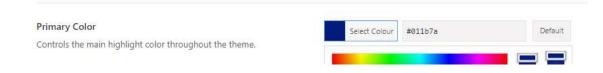

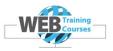

# Main Page Background Image

To add a background image to the outer boxed area of the website select:

# Background>Page Background from the Avada menu.

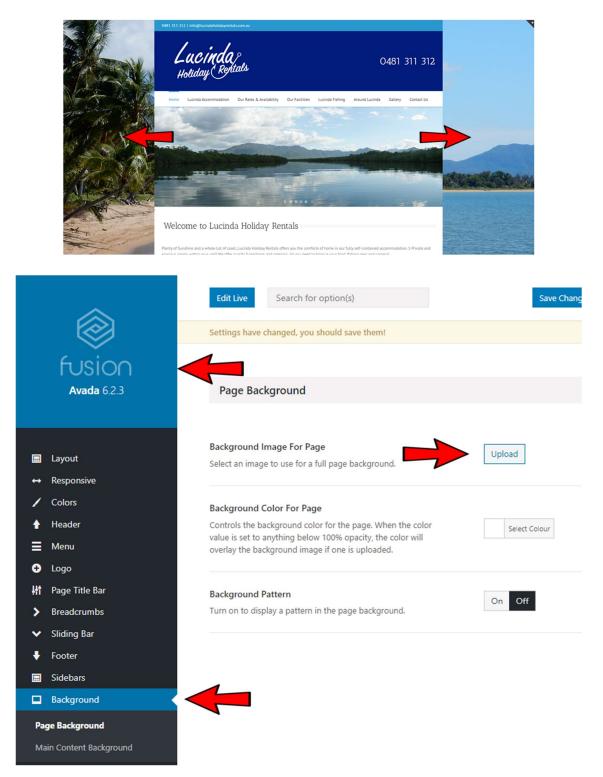

Page 41 of 116 www.webtrainingcourses.net

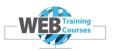

# Select the **Upload** button

The image selection box will display which is a common area that we will use time and time again during our website build.

There are two parts to this area **Upload Files** and **Media Library**. When we upload an image to the website it will appear in the Media Library and one instance of the image can be used time and time again across the site.

In our example the **Media Library** is empty but we are about to upload our first image in there for our background.

| ×  | elect Image                     | ×  |
|----|---------------------------------|----|
|    | aload Files Media Library       |    |
| sa |                                 |    |
| 1  |                                 |    |
|    |                                 |    |
|    | Drop files anywhere to upload   |    |
|    | or                              |    |
|    | Select Files                    |    |
|    | Maximum upload file size: 2 MB. |    |
|    |                                 |    |
|    |                                 |    |
| L  |                                 |    |
|    | Choose Ima                      | ge |

Click on **Select Files** in the middle of the page and search for the class exercise images which are under a folder called WordPress Bootcamp and a sub folder called Content.

Select a sub folder called **Template Files** and here are two images, one is for the header and one is the background image.

Select an image called lucinda background.jpg

| home page boxes         | 28/05/2016 4:05 PM | File folder |
|-------------------------|--------------------|-------------|
| home page slider images | 22/05/2016 9:50 AM | File folder |
| 📊 page images           | 4/06/2016 3:16 PM  | File folder |
| page text               | 5/06/2016 10:48 AM | File folder |
| 📙 template files        | 22/05/2016 9:51 AM | File folder |

The image will display on the left with a tick once it has completed the upload.

Over on the right hand side is where we edit the **Title** of the image and the **Alt Text**. It is a good idea to name each image properly for search engines as well as humans.

Later on if you see this image in the gallery and it has a title that states it is Lucinda Background you will know what this is for.

Page 42 of 116 www.webtrainingcourses.net

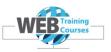

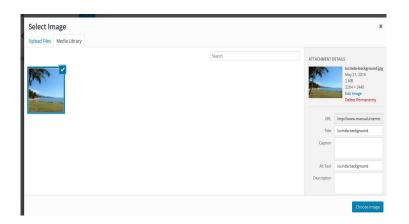

Select **Select** and then **Save** in the Avada dashboard area.

- Turn 100% background image **On**
- Background Repeat set to **No Repeat** (this means we only have one image and it doesn't tile)
- Leave the other two as the defaults
- Hit the Avada dashboard **Save**

| 100% Background Image                                                                                          |           |   |
|----------------------------------------------------------------------------------------------------|-----------|---|
| Turn on to have the page background image display at 100% in<br>width and height according to the window size. | On Off    |   |
| Background Repeat                                                                                              |           |   |
| Controls how the background image repeats.                                                                     | No Repeat | ~ |

Switch across to the **View** tab and refresh the page and check your background image displays correctly.

Save Changes Reset Section Reset All

| 377 O L. | ① www.wpbootcamp.co.nz ☆ Bootcamp / Customise ◆ 1 ♥ 0 + New ◎ Avada                                                                       | / * / 🖬 💴 🚥 |      | tia ora, a |
|----------|----------------------------------------------------------------------------------------------------|-------------|------|------------|
|          | avada:                                                                                                    |             |      | Kia Ora, a |
| B        | ilog                                                                                                    |             |      | Blog       |
|          | lello world!<br>Aecone to WordPiess. This is your first post, Edit or delete it, then start writing!                                      |             |      |            |
|          | excome au maranness mis a your may pose, can, a vetere n, over sant mixing)<br>y adgress   October Stri, 2016   Uncategorised   1 Comment |             | Read | More >     |
|          |                                                                                                    |             |      |            |

Page 43 of 116 www.webtrainingcourses.net

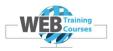

#### **Header Content**

Now we need to choose a particular layout for the header area.

Select Header> Header Content

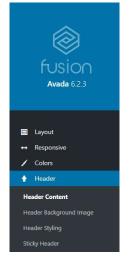

Select the **fourth header option** down the page that looks like this.

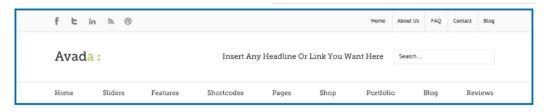

#### Select a Header Layout

Controls the general layout of the header. Headers 2-5 allow additional content areas via the header content options 1-3. Header 6 only allows parent level menu items, no child levels will display. The main menu height, header padding and logo margin options will auto adjust based off your selection for ideal aesthetics.

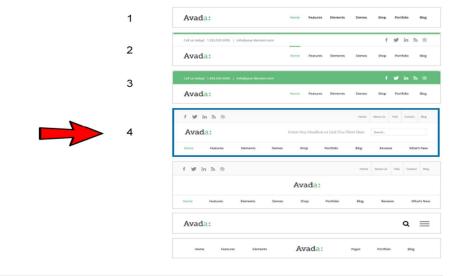

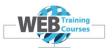

Select the same one as me, the one that is fourth down from the top of the page.

Just below the Layout Area there are some configuration settings as above:

- Header Content 1 Contact Info
- Header Content 2 Navigation
- Header Content 3 Tagline
- Phone number for contact info 0481 177 953
- Email address for contact info info@lucindaholidayrentals.com.au
- Tagline for content 3 **0481 177 953**

| Settings have changed, you should save them!                                                                                                   |                                   |
|----------------------------------------------------------------------------------------------------|-----------------------------------|
| Header Content 1<br>Controls the content that displays in the top left section.                                                                | Contact Info ~                    |
| Header Content 2<br>Controls the content that displays in the top right section.                                                               | Navigation ~                      |
| Header Content 3<br>Controls the content that displays in the middle right section.                                                            | Tagline 🗸                         |
| Phone Number For Contact Info<br>This content will display if you have "Contact Info" selected for<br>the Header Content 1 or 2 option above.  | 0481 177 953                      |
| Email Address For Contact Info<br>This content will display if you have "Contact Info" selected for<br>the Header Content 1 or 2 option above. | info@lucindaholidayrentals.com.au |
| Tagline For Content 3<br>This content will display if you have "Tagline" selected for the<br>Header Content 3 option above.                    | 0481 177 953                      |
|                                                                                                    | Save Changes Reset Section Res    |

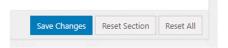

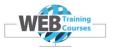

Our header area should now look like this. Look at your **View** tab.

| al la | 0481 177 953   info@lucindsholidsyrentals.com.au                                                                                                    |              |       |
|-------|----------------------------------------------------------------------------------------------------|--------------|-------|
|       | WP Bootcamp Logo                                                                                                    | 0481 177 953 |       |
|       | Blog                                                                                                    | Blog         |       |
|       | Hello world!                                                                                                    |              |       |
|       | Welcome to WordPress.This is your first post. Edit or delete it, then start writing! By adpress   October 18th, 2017   [Uncategorised]   [I Comment] | Read More    |       |
|       |                                                                                                    |              |       |
|       | Copyright 2012 - 2018 Avada   All Rights Reserved   Powered by WordPress   Theme Fusion                                                              |              | . All |

# **Common Colours on Lucinda Holiday Rentals Website**

There are 4 main colours throughout the website.

There are two blue colours:

| Aqua Colour:      | #2897CE |
|-------------------|---------|
| Dark Blue Colour: | #011B7A |
| White:            | #FFFFFF |
| Black:            | #000000 |

0481 177 953 | info@lucindaholidayrentals.com.au

Copyright 2017 AL | All Rights Reserved | Powered by Designhand Limited

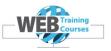

# **Header Styling**

Select Header> Header Styling

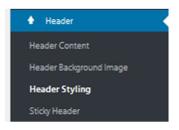

These are the settings we need to change for the Header Styling

- Header Background Colour **#011B7A** (dark blue)
- Header Border Colour **#2897CE** (aqua)
- Header Top Background Colour #2897CE (aqua)
- Header Tagline Font Size **40px**
- Header Tagline Font Colour **#FFFFFF** (white)

# The Trick to Add Colour Numbers

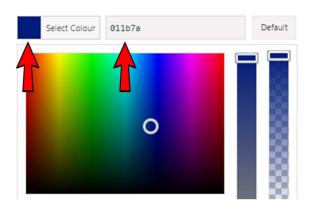

Click on the square colour box on the left hand side and the colour spectrum and colour code box appear on the right. Backspace over the colour number that is there.

Type the new colour number in without the # and after the 6 digits is entered the # will appear and the colour you expect to be there will change.

### Don't insert the #, the system will do this for you.

Now select Save Changes for all of these Header Styling changes

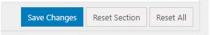

Page 47 of 116 www.webtrainingcourses.net

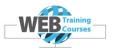

Look at your **View** tab now and the changes are starting to take shape.

| (04412 172*9321) info@lucinda8.oligibgrentiski.com.au                                                 |              |
|----------------------------------------------------------------------------------------------------|--------------|
| Awayla:                                                                                               | 0481 177 953 |
| Blog                                                                                                  | Biog         |
| Hello world!<br>Welcome to WordPress. This is your first post. Edit or delete it, then start writing! |              |
| By adpress   October 18th, 2017   Uncategorised   1 Comment                                           | Read More >  |
|                                                                                                    |              |
|                                                                                                    |              |
| Copyright 2012 - 2018 Avada   All Rights Reserved   Powered by WordPress   Theme Fusion               |              |

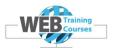

# Secondary Top Menu

This is the menu right up the top where we have the phone number and email address.

0481 311 312 | info@lucindaholidayrentals.com.a

This is the best place for these details as on a mobile version it looks like this below.

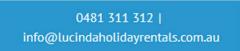

The Secondary Top Menu area (aqua bar up the top) styling changes are below.

| Fusion<br>Avada 6.2.3 |
|-----------------------|
|                       |
| 🔲 Layout              |
| ↔ Responsive          |
| / Colors              |
| 🛉 Header              |
| 🗮 Menu                |
| Main Menu             |
| Flyout Menu           |
| Secondary Top Menu    |
| Mobile Menu           |
| Mega Menu             |
| Main Menu Icons       |

Leave the first block **Secondary Top Menu** settings at defaults.

We do need to change some of the Secondary Top Menu Typography

Page 49 of 116 www.webtrainingcourses.net

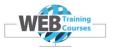

Look for this menu block halfway down the page.

Secondary Top Menu Typography

- Secondary Menu Font Size **16px**
- Secondary Menu Line Height **44px**
- Secondary Menu Font Colour White **#FFFFF**
- Secondary Menu Dropdown Font Colour Grey **#747474**
- Secondary Menu Dropdown Font Hover Colour Black #000000

#### Select Save Changes

| 10           |               |          |
|--------------|---------------|----------|
| Save Changes | Reset Section | Reset Al |

Take a look in **View** mode now and you should see the top secondary menu bar styling completed.

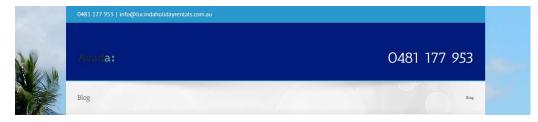

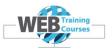

#### Mobile Header Background Colour

This needs to be the dark blue #011B7A

Select Mobile Menu under Menu item on the left Avada menu.

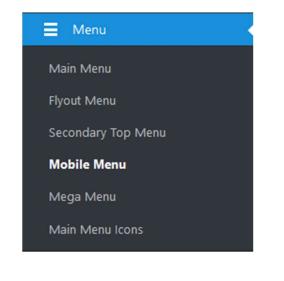

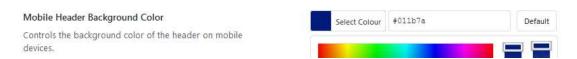

This will force the header of the mobile version to be the dark blue colour.

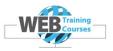

# Header Logo Image

Navigate back to the main Avada dashboard area and select Logo

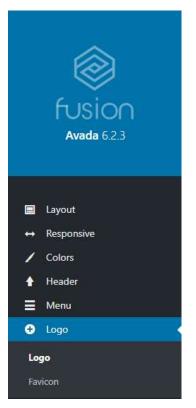

Now we need to upload the **Logo** image from the **Templates** folder.

Click on **Remove** first to remove the default logo. We also need to change the default Logo Margins.

| Default Logo                                               |               |
|------------------------------------------------------------|---------------|
| <b>Default Logo</b><br>Select an image file for your logo. | Avada:        |
|                                                            | Upload Remove |
| Default Logo                                               |               |
| Default Logo                                               |               |
| Select an image file for your logo.                        | Upload        |

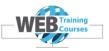

Now select **Upload** from the Default Logo area below and upload the Lucinda-Holiday-Rentals-Logo which looks like the below in your **Templates** folder.

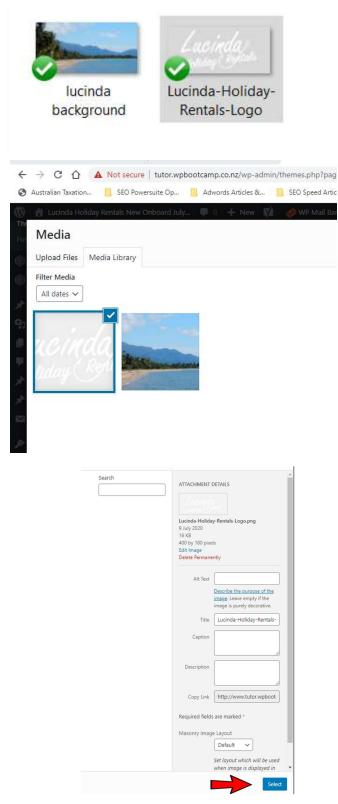

Page 53 of 116 www.webtrainingcourses.net

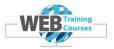

| Left Center Right                                                                                                    |
|----------------------------------------------------------------------------------------------------|
| ↑ 0px → 0px ↓ 0px ← 0px     change from 31px by default to 0px to align the logo     in the centre height and width wise |
|                                                                                                    |
|                                                                                                    |
| our logo uploaded here and<br>the default Avada one<br>removed                                                           |
| Upload Remove                                                                                                    |
|                                                                                                    |

Select the image and Save

| Save Changes | Reset Section | Reset Al |
|--------------|---------------|----------|
| save changes | Reset Section | Reset AI |

Select **Save Changes** and we are pretty much finished with the **Header** area.

Switch to **View** mode and check your website is starting to look like this.

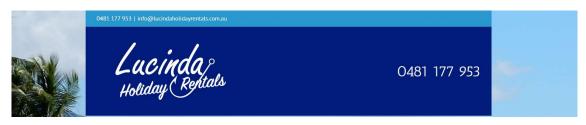

Page 54 of 116 www.webtrainingcourses.net

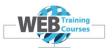

# Footer & Copyright Area

We now need to create the area down the bottom called the Footer and the Copyright bar below that.

| - the     | > Home                  |                            | > Around Lucinda | > Lucinda Fishing |  |
|-----------|-------------------------|----------------------------|------------------|-------------------|--|
| Salarodal | > Lucinda Accommodation | > Our Rates & Availability | > Gallery        | > Contact Us      |  |
| Carrie    |                         |                            |                  |                   |  |
| -         |                         |                            |                  |                   |  |

Lets start on the Copyright bar at the bottom, dark blue with white text.

# **Copyright Bar Styling**

Now we need to edit the settings, add content and style the Copyright bar.

Select **Footer>Footer Content** from the main Avada dashboard menu.

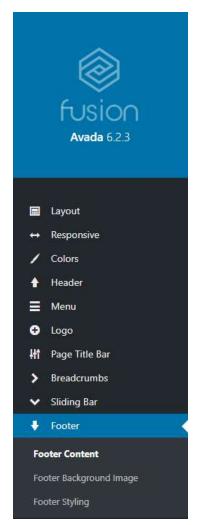

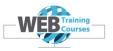

| ontact Form<br>earch Page | Copyright Bar                                                                                    | On Off                                                                    |
|---------------------------|--------------------------------------------------------------------------------------------------|---------------------------------------------------------------------------|
| xtra                      | Turn on to display the copyright bar.                                                            |                                                                           |
| dvanced                   |                                                                                                  |                                                                           |
| ustom CSS                 | Center Copyright Content                                                                         | On Off                                                                    |
| nport / Export            | Turn on to center the copyright bar content.                                                     |                                                                           |
| Import / Export           | Copyright Text<br>Enter the text that displays in the copyright bar. HTML<br>markup can be used. | Copyright 2016 Lucinda Holiday Rentals   Powered by<br>Designhand Limited |
|                           |                                                                                                  |                                                                           |
|                           |                                                                                                  | Save Changes Reset Section Reset                                          |

- Set the Copyright Bar to **On**
- Centre the Copyright Content to **On**

Edit the Copyright Text to whatever you like, mine is fitting with the website we are building.

### Copyright 2020 | Powered by Designhand Limited

#### Select Save Changes

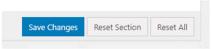

This is what it now looks like on your View tab.

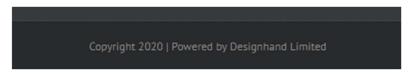

Now lets colour this the **dark blue colour #011B7A** and change the text colour to **white #FFFFFF**.

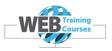

### **Copyright Background Colour**

Select from the Avada dashboard menu Footer>Footer Styling

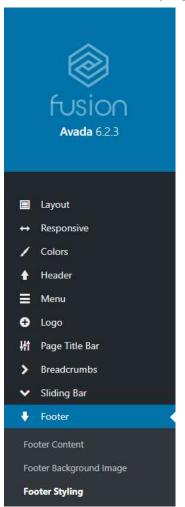

# Set the Copyright Background Colour to be our (dark blue) colour #011B7A

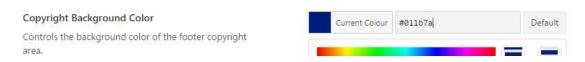

Now we need to change the **Copyright Text Colour** to (white) **#FFFFFF** and **Save Changes** (NB – this is further down in the Footer Typography section..confusing I know)

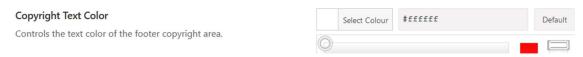

Now lets look at this in **View** mode.

Copyright 2020 | Powered by Designhand Limited

Page 57 of 116 www.webtrainingcourses.net

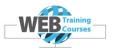

# **Footer Styling**

#### Now set the Footer Font Colour to White #FFFFFF

| Footer Font Color<br>Controls the text color of the footer f<br>option that always stays visible becau<br>utilize it.<br>Footer Link Colour to whi | ise other Page Options can                                                                                                    | Select Colour | * <i>ffffff</i> | Default |
|----------------------------------------------------------------------------------------------------|----------------------------------------------------------------------------------------------------|---------------|-----------------|---------|
| Footer Footer Content Footer Background Image                                                                                                    | Footer Background Color<br>Controls the background color of the fr<br>dependent option that always stays visi<br>Options can utilize it. |               | Select Colour   | #2897ce |
| Footer Link Color<br>Controls the text color of the footer li<br>dependent option that always stays v<br>Options can utilize it.                   |                                                                                                    | Select Colour | #fffff          | Default |

#### Footer Widget Divider Colour needs to be a light grey #CCCCCC.

| Footer Widget Divider Color                       |               |
|---------------------------------------------------|---------------|
| Controls the divider color in the footer widgets. | Select Colour |

#### Footer Link Hover Colour needs to be a grey colour when the link is hovered over

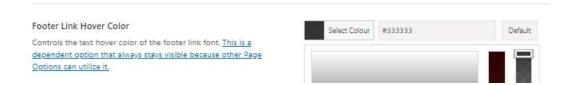

#### Footer Background Colour needs to be the aqua colour #2897CE

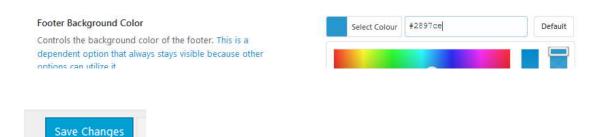

Page 58 of 116 www.webtrainingcourses.net Save Changes

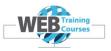

# Typography

To change the font size of the menus in the footer we need to make the main text font size across the website to be **16px**. Go to **Typography**> **Body Typography** 

| Aa Typography                                            |                  |             |   |
|----------------------------------------------------------|------------------|-------------|---|
| Body Typography                                          |                  |             |   |
| Body Typography                                          | Font Family      |             |   |
| These settings control the typography for all body text. | PT Sans          |             | ~ |
|                                                          | Font Weight & St | tyle        |   |
|                                                          | Normal 400       |             | ~ |
|                                                          | Font Size        | Line Height |   |
|                                                          | 16px             | 1.5         |   |
|                                                          | Font Color       |             |   |
|                                                          | Select Col       | our         |   |
|                                                          |                  |             |   |

Select **Save Changes** and our template is complete apart from the menu blocks that go in the footer area which we will do shortly.

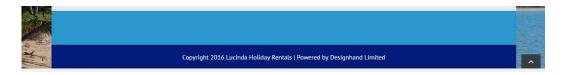

To add the footer menus we need to first create all the pages for the website as these pages need to be added to each menu.

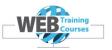

#### Menu area. Add menus and settings for menus separately

#### Main Menu Styling Settings

| 📕 Menu    |  |
|-----------|--|
| Main Menu |  |

We need to set some Main Menu settings as follows:

- Main Menu Height 63
- Main Menu Highlight Style set to **Top Bar**
- Main Menu Highlight Bar Size 3
- Main Menu Item Padding 25
- Main Menu Item Padding on Mobile 25
- Main Menu Drop Shadow **On**
- Main Menu Dropdown Border Size 3

More Main Menu settings as follows:

- Main Menu Dropdown Width **180**
- Main Menu Dropdown Item Padding **35**
- Main Menu Dropdown Divider **On**
- Main Menu Dropdown Indicator None
- Main Menu Search Icon Off
- Main Menu Icon Circle Borders Off

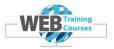

Main Menu Main Menu Height 63 Controls the menu height. In pixels. Main Menu Highlight Style Controls the highlight style for main menu links and also affects the look of menu dropdowns. Arrow style cannot work with a transparent header background. Bar highlights will display Top Bar Bottom Bar Arrow Background Color Only vertically on side header layouts. IMPORTANT: Arrow & Background style can require configuration of other options depending on desired effect. See this post for more information. Main Menu Highlight Bar Size 3 Controls the size of the menu highlight bar. In pixels. Main Menu Item Padding 25 Controls the right padding for menu text (left on RTL). In pixels, Main Menu Item Padding On Mobile Controls the right padding for menu text (left on RTL) when the 25 normal desktop menu is used on mobile devices. In pixels, Main Menu Drop Shadow On Off Turn on to display a drop shadow on menu dropdowns, Main Menu Dropdown / Mega Menu Animation Fade Slide Controls the animation type for all sub-menus. Main Menu Dropdown Top Border Size 3 Controls top border size of dropdown menus and mega menus. In pixels.

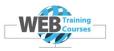

| Main Menu Dropdown Width<br>Controls the width of the dropdown. In pixels.                                                                                                    | 180                                                                        |
|----------------------------------------------------------------------------------------------------|----------------------------------------------------------------------------|
| Main Menu Dropdown Item Padding<br>Controls the top/bottom padding for dropdown menu items. In<br>pixels.                                                                                                    | 35                                                                         |
| Main Menu Dropdown Divider<br>Turn on to display a divider line on dropdown menu items.                                                                                                    | On Off                                                                     |
| Main Menu Dropdown Indicator<br>Turn on to display arrow indicators next to parent level menu<br>items.                                                                                                    | Parent Parent + Child None                                                 |
| Main Menu Search Icon<br>Turn on to display the search icon in the main menu.                                                                                                    | On Off                                                                     |
| Main Menu Icon Circle Borders<br>Turn on to display a circle border on the cart and search icons.                                                                                                    | On Off                                                                     |
| 1ore <b>Main Menu</b> settings as follows, leave as                                                                                                    | Save Changes                                                               |
| <b>Menu Highlight Label Radius</b><br>Controls the border radius of all your menu highligh                                                                                                    | defaults:                                                                  |
| Aore Main Menu settings as follows, leave as<br>Menu Highlight Label Radius<br>Controls the border radius of all your menu highligh<br>Enter value including any valid CSS unit, ex: 0px.<br>Main Menu Dropdown Background Color<br>Controls the background color of the main menu dr                                                  | defaults:<br>nt labels. Opx                                                |
| Menu Highlight Label Radius<br>Controls the border radius of all your menu highligh<br>Enter value including any valid CSS unit, ex: 0px.<br>Main Menu Dropdown Background Color                                                                                                    | defaults:<br>Int labels. Opx<br>Select Colour<br>Select Colour             |
| Menu Highlight Label Radius<br>Controls the border radius of all your menu highligh<br>Enter value including any valid CSS unit, ex: 0px.<br>Main Menu Dropdown Background Color<br>Controls the background color of the main menu dr<br>Main Menu Dropdown Background Hover Colo<br>Controls the background hover color of the main m | defaults:<br>Int labels. Opx<br>opdown. Select Colour<br>enu Select Colour |

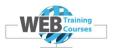

### Main Menu Typography

Move further down the page and lets set the typography of the Main Menu:

- Font Family PT Sans
- Font Weight & Style Normal 400
- Font Size **16px**
- Font Colour Black #000000
- Main Menu Font Hover/Active Colour #2897ce (aqua)
- Main Menu Text Align Centre
- Main Menu Dropdown Font Colour Black #000000
- Main Menu Dropdown Font Size **13px**
- Side Navigation Font Size **14px**

| Main Menu Typography                                                                                                    |                     |         |                    |     |
|----------------------------------------------------------------------------------------------------|---------------------|---------|--------------------|-----|
|                                                                                                    |                     |         |                    |     |
| Menus Typography                                                                                                    | Font Family         |         | Backup Font Family |     |
| These settings control the typography for all menus.                                                                                      | PT Sans             | ~       | Backup Font Family | ~   |
|                                                                                                    | Font Weight & Style |         | Font Subsets       |     |
|                                                                                                    | Normal 400          | ~       | Latin              | ~   |
|                                                                                                    | Font Size Letter    | Spacing |                    |     |
|                                                                                                    | 16px                | 0       |                    |     |
|                                                                                                    | Font Color          |         |                    |     |
|                                                                                                    | Select Colour       |         |                    |     |
|                                                                                                    | 1234567890          | ABCDE   | FGHIJKLMNOPO       | RST |
|                                                                                                    |                     |         | jklmnopqrstuvw     |     |
| Main Menu Font Hover/Active Color<br>Controls the color for main menu text hover and active<br>states, highlight bar and dropdown border. | Select Colour       |         |                    |     |
| Main Menu Text Align<br>Controls the main menu text alignment for top headers 4-5<br>and side headers.                                    | Left Center Rig     | ht      |                    |     |
| <b>Main Menu Dropdown Font Color</b><br>Controls the color for main menu dropdown text.                                                   | Select Colour       |         |                    |     |
| Main Menu Dropdown Font Size                                                                                                    |                     |         |                    |     |
| Controls the font size for main menu dropdown text. Enter value including any valid CSS unit, ex: 13px.                                   | 13px                |         |                    |     |
| Side Navigation Font Size                                                                                                    |                     |         |                    |     |
| Controls the font size for the menu text when using the                                                                                   | 14px                |         |                    |     |
| side navigation page template. Enter value including any                                                                                  | 1.164               |         |                    |     |
| Save Changes                                                                                                    |                     |         |                    |     |

Page 63 of 116 www.webtrainingcourses.net

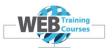

# **Adding Pages**

To create a menu for the main menu area as well as the three menu areas in the footer, we need to first create our pages for the website.

### Select Pages>All Pages

| 22   | Title                                           | Author  |
|------|-------------------------------------------------|---------|
| (22) | Sample Page<br>Edit   Quick Edit   Trash   View | student |
| 1777 | Title                                           | Author  |

There will be a default Sample Page which we need to delete. Select the **Trash** button and then create a page called **Home**.

Our website will need the following pages created:

- Home Page slider at the top, then free flow text area and 4 content boxes linking to respective pages
- Lucinda Accommodation page general information about the accommodation on offer and some images
- **Our Facilities** page general information about the facilities on offer and some images
- Our Rates & Availability page general rates information
- Lucinda Fishing page a page about fishing charters and fishing in the area
- Around Lucinda page a general what to see and do page around Lucinda
- **Gallery** page small gallery of images
- **Contact Us** page basic contact us form

Select from the main WordPress left hand menu Pages>Add Page

First we need to add the **Home p**age which we need to set it up to be the default static home page. Currently the way the theme works there is a default home page that has all the posts appearing on the page where we wish to create a dedicated home page that we can put our four content boxes on that link through to other content areas.

We are also going to call our page Home.

Create the page, select the **Avada Builder** button and then click on **Publish** on the right hand side.

| Home                                                     |   | Publish ^ V              |
|----------------------------------------------------------|---|--------------------------|
| ermalink: http://www.learn9.wpbootcamp.com.au/home/ Edit | [ | Save Draft Previ         |
| 🔥 Avada Builder 🔥 Avada Live                             |   | 9 Status: Draft Edit     |
|                                                          |   | Visibility: Public Edit  |
| Add Media                                                |   | Publish immediately Edit |

Page 64 of 116 www.webtrainingcourses.net

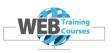

| Home                                                                                                    | Publish ^ V *                                          |
|----------------------------------------------------------------------------------------------------|--------------------------------------------------------|
| Permalink: http://www.learn9.wpbcotcamp.com.au/home/ Edit                                                                                     | Save Draft Preview                                     |
| Default Editor Avada Live                                                                                                    | 9 Status: Draft Edit                                   |
|                                                                                                    | () Visibility: Public Edit                             |
|                                                                                                    | Publish Immediately Edit                               |
| Avada Builder O ^ Y +                                                                                                    | Move to Trash Publish                                  |
| Builder Library 🕹 🖨 🕄                                                                                                    | Page Attributes                                        |
|                                                                                                    | Template                                               |
|                                                                                                    | Default template 🗸                                     |
| To get started, add a Container, or add a prebuilt page.<br>The building process always starts with a container, then columns, then elements. | Order 0                                                |
| + Container + Prebuilt Page                                                                                                    | Need help? Use the Help tab above the<br>screen title. |
|                                                                                                    | Featured image                                         |
|                                                                                                    | Set featured image                                     |

Go back to **Pages>All Pages** and you should see this screen below.

| Home | adpress | - | Published<br>2016/10/17 |
|------|---------|---|-------------------------|
|------|---------|---|-------------------------|

Now go and add all the other pages in the same way.

| Around Lucinda                                     | adpress | -       | Published 2016/10/17 |
|----------------------------------------------------|---------|---------|----------------------|
| Contact Us                                         | adpress | -       | Published 2016/10/17 |
| Gallery                                            | adpress | -       | Published 2016/10/17 |
| Home                                               | adpress | -       | Published 2016/10/17 |
| Lucinda Accommodation                              | adpress | -       | Published 2016/10/17 |
| Lucinda Fishing                                    | adpress | <u></u> | Published 2016/10/17 |
| Cur FacIlities<br>Edit   Quick Edit   Trash   View | adpress | -       | Published 2016/10/17 |
| Our Rates & Availability                           | adpress |         | Published 2016/10/17 |
| Title                                              | Author  |         | Date                 |

### **Creating the Menus**

We now need to create the main menu across the middle of the website which is often called the 'Global Navigation' as it is accessible from any page on the website.

Go back to the main WordPress menu and select Appearance>Menus

We are going to create 5 menus:

- main menu this will be our global navigation
- **footer menu 1** (Home & Accommodation)
- footer menu 2 (Our Rates & Availability & Our Facilities)
- footer menu 3 (Around Lucinda & Gallery)
- footer menu 4 (Lucinda Fishing & Contact Us)

Page 65 of 116 www.webtrainingcourses.net

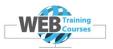

| Edit your menu below, or create | a new menu. |                                         |         |             |
|---------------------------------|-------------|-----------------------------------------|---------|-------------|
|                                 |             |                                         |         |             |
| Pages                           | (A.)        | Menu Name main                          | ×       | Create Menu |
| Most Recent View All Sear       | ch          | Give your menu a name, then click Creat | e Menu. |             |
| Gallery                         | 6           |                                         |         |             |

# Type main in to the Menu Name box and select Create Menu

Repeat this process for footer menu 1, footer menu 2, footer menu 3, footer menu 4

Go back and select the **main** menu as we are going to add pages to the menu now.

| Manage Loc | ations      |                  |                               |
|------------|-------------|------------------|-------------------------------|
| edit: main | ~           | Select           | or <u>create a new menu</u> . |
|            | Manage Loca | Manage Locations |                               |

Click on Select All over on the left under Pages and then Add to Menu

| Select a menu to edit: main (Main Navig            | ation) V Select or <u>create a new me</u> | nu. Don't forget to save your changes!                                 |
|----------------------------------------------------|-------------------------------------------|------------------------------------------------------------------------|
| Add menu items                                     | Menu structure                            |                                                                        |
| Pages 🔺                                            | Menu Name main                            |                                                                        |
| Most Recent View All Search                        | Add menu items from the column            | on the left.                                                           |
| Gallery     Around Lucinda                         | Menu Settings                             |                                                                        |
| ✓ Lucinda Fishing                                  | Auto add pages                            | <ul> <li>Automatically add new top-level pages to this menu</li> </ul> |
| Our Facilities                                     | Display location                          | Main Navigation                                                        |
| Our Rates & Availability     Lucinda Accommodation |                                           | Top Navigation                                                         |
| Lucinda Accommodation     Home                     |                                           | <ul> <li>Mobile Navigation</li> <li>404 Useful Pages</li> </ul>        |
| Select All Add to Menu                             |                                           | Sticky Header Navigation                                               |
| Posts                                              | Delete Menu                               |                                                                        |
| Custom Links                                       |                                           |                                                                        |
| Categories                                         |                                           |                                                                        |
| Avada Special Menu Items                           | •                                         |                                                                        |

This is what it will look like below and we need to re-order these. Drag and drop them to the right order then Save Menu.

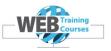

| Pages                                                       | *     | Menu Name main                           |                                                          |
|-------------------------------------------------------------|-------|------------------------------------------|----------------------------------------------------------|
| Most Recent View All Search                                 |       | Drag the items into the order you prefer | . Click the arrow on the right of the item to reveal add |
| Contact Us<br>Gallery                                       | Î     | Contact Us                               | Page 🔻                                                   |
| <ul> <li>Around Lucinda</li> <li>Lucinda Fishing</li> </ul> | 11    | Gallery                                  | Page 🔻                                                   |
| Our Facilities Our Rates & Availability                     | 11    | Around Lucinda                           | Page 💌                                                   |
| <ul> <li>Lucinda Accommodation</li> <li>Home</li> </ul>     | -     | Lucinda Fishing                          | Page •                                                   |
| Select All Add to 1                                         | Vienu | Our Facilities                           | Page 💌                                                   |
| Posts                                                       | Ŧ     | Our Rates & Availability                 | Page 🔻                                                   |
| Custom Links                                                | *     | Lucinda Accommodation                    | Page 💌                                                   |
| Categories                                                  | Υ.    | Home                                     | Page 🔻                                                   |

These will be out of order and you can just drag them in to the right order.

Then select Main Navigation down the bottom then click Save Menu.

| Home                     | Page                             | *        |
|--------------------------|----------------------------------|----------|
| Lucinda Accommodation    | Page                             | •        |
| Our Facilities           | Page                             | ¥        |
| Our Rates & Availability | Page                             | •        |
| Lucinda Fishing          | Page                             | •        |
| Around Lucinda           | Page                             |          |
| Gallery                  | Page                             | •        |
| Contact Us               | Page                             | <b>T</b> |
| Menu Settings            |                                  |          |
| Auto add pages 📃 Autom   | atically add new top-level pages | to this  |
| Top Na                   | avigation                        |          |
| Top Na                   |                                  |          |

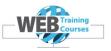

Select one of the Footer menus and we are now going to populate all of the 4 footer menu areas.

| elect a menu to | o edit: footer 1 | ✓ Select |  |
|-----------------|------------------|----------|--|
| ect a menu to   |                  | * Select |  |

Same process as before but we are adding these pages below to each of the footer menus then selecting **Save Menu**. These **do not** need to have **Primary/Main Menu** selected. Leave this unselected.

- footer menu 1 (Home & Accommodation)
- footer menu 2 (Our Rates & Availability & Our Facilities)
- footer menu 3 (Around Lucinda & Gallery)
- footer menu 4 (Lucinda Fishing & Contact Us)

Now add each page to the relevant menu using the guide below. The **Save** each menu. Just like the main menu these will be out of order as below.

| Pages                       | Menu Name        | footer 1                                    |
|-----------------------------|------------------|---------------------------------------------|
| Most Recent View All Search | Add menu ite     | ms from the column on the left.             |
| Contact Us                  | *                |                                             |
| Gallery                     |                  |                                             |
| Around Lucinda              | Menu Sett        | ings                                        |
| Lucinda Fishing             | Auto add pag     | es Automatically add new top-level pages t  |
| Our Facilities              |                  | _                                           |
| Our Rates & Availability    | Display location | Dn Main Navigation (Currently set to: main) |
| ☑ Lucinda Accommodation     |                  | Top Navigation                              |
| ✓ Home                      |                  | Mobile Navigation                           |
|                             |                  | 404 Useful Pages                            |

Click and drag to resort then click **Save Menu**.

| dd menu items               | Menu structure                                 |                                                      |  |  |
|-----------------------------|------------------------------------------------|------------------------------------------------------|--|--|
| Pages                       | Menu Name footer 1                             |                                                      |  |  |
| Most Recent View All Search | Drag the items into the order you prefer. Clic | ck the arrow on the right of the item to reveal addi |  |  |
| Gallery                     | Lucinda Accommodation                          |                                                      |  |  |
| Around Lucinda              | Lucinda Accommodation                          | Page 💌                                               |  |  |
| Lucinda Fishing             | Home                                           | Page 💌                                               |  |  |
| Our Facilities              |                                                |                                                      |  |  |
| Our Rates & Availability    |                                                |                                                      |  |  |
|                             |                                                |                                                      |  |  |

Page 68 of 116 www.webtrainingcourses.net

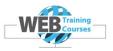

# Repeat this for Footers 2,3 & 4.

This is what your menus will look like both on mobile and desktop views once we have added the menus to the Footer Widget Areas.

We often add menus to the footer not only for reasons on visibility on a Desktop computer but also for reasons on a smartphone.

On a smartphone that uses a Hamburger menu it saves the viewer from scrolling back up to the top again.

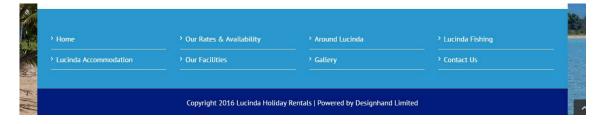

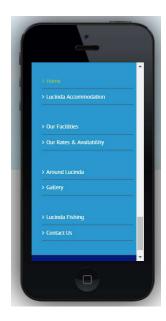

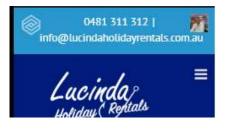

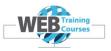

Now the fun bit is to add these 4 custom footer menus to the footer widget area.

Select **Appearance>Widgets** from the left hand main WordPress menu.

You can drag and drop from the left the **Navigation Menu** widget to the right hand **Footer Widget 1** widget area.

Select the menu there as **footer menu** 1 and click **Save**.

Repeat this process for the other three menu widget areas.

|    | Insert sliders with the LayerSlider Widget | Blog Sidebar<br>Default Sidebar of Avada | *                                                                                    | Footer Widget 4      |   |
|----|--------------------------------------------|------------------------------------------|--------------------------------------------------------------------------------------|----------------------|---|
| Ŧ  | Navigation Menu 👻                          |                                          |                                                                                      | Sliding Bar Widget 1 |   |
|    | Add a navigation mu to your sidebar.       | Footer Widget 1                          |                                                                                      | Sliding Bar Widget 2 | • |
|    |                                            | Footer Widget 2                          |                                                                                      |                      |   |
|    |                                            | Footer Widget 3                          |                                                                                      |                      |   |
| VE | er to each of the Footer Widget            | 5                                        |                                                                                      |                      |   |
|    |                                            |                                          | Footer Widget 1 Navigation Menu Title: Select Menu: footer menu Avada Widget Options |                      |   |

Or, a new way is to click on the **Navigation Menu** item and select from the dropdown box the first **Footer Widget 1** widget area.

| Navigation Menu                        | * |
|----------------------------------------|---|
| Add a navigation menu to your sidebar. |   |
| Blog Sidebar                           |   |
| ✓ Footer Widget 1                      |   |
| Footer Widget 2                        |   |
| Footer Widget 3                        |   |
| Footer Widget 4                        |   |
| Sliding Bar Widget 1                   |   |
| Sliding Bar Widget 2                   |   |
| Cancel Add Widget                      |   |

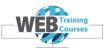

Now we are almost there..our home page looks like this..we need to change the home page to have our Home page that we created rather than the default Blog page.

|         | 0481 311 312   Info@ukindenot<br>Lacing<br>Holiday                                               | 20                                              |                                | O481 :                 | 311 312     |
|---------|--------------------------------------------------------------------------------------------------|-------------------------------------------------|--------------------------------|------------------------|-------------|
|         | Home Lucinda Accommo                                                                             | odation Our Facilities Our Rates &              | & Availability Lucinda Fishing | Around Lucinda Gallery | Contact Us  |
|         | Blog                                                                                             |                                                 |                                |                        | Blog        |
|         | Hello world!<br>Welcome to WordPress. This is yo<br>By adgress 1. October Sth. 2016 J. Uncategor | our first post. Edit or delete it, then start w | riting!                        |                        | Read More > |
|         |                                                                                                  |                                                 |                                |                        |             |
|         | > Home                                                                                           | > Our Rates & Availability                      | Around Lucinda                 | • Lucinda Fishing      |             |
|         | Lucinda Accommodation                                                                            | Our Facilities                                  | > Gallery                      | > Contact Us           |             |
| A start |                                                                                                  | Copyright 2016 Lucinda Holida                   |                                |                        |             |

# An Extra for the Keen

We can also add a bit of CSS code in to our Avada Custom CSS area so we can set the visited pages as a different colour.

CSS stands for Cascading Style Sheets and there is a whole language or syntax as how you write CSS code. In this example we are looking to change the visited state of the menu buttons to red.

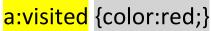

Go back to the Avada menu and select Custom CSS. Write the above in to the blank area there and click on Save then test it out.

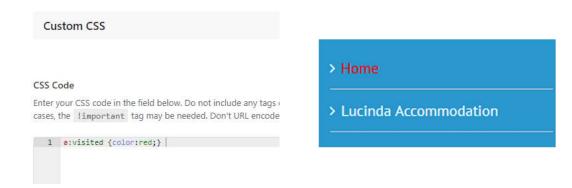

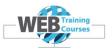

#### Selecting the Default Home Page

We have by default the Blog page as our home page and we need to change the setting in WordPress so that our Home page that we created becomes the main home page.

Select **Settings>Reading Settings** and click on the bullet for **A Static Page** and select your Front Page as Home and then select Save.

| 🙆 Dashb    | oard  | Reading Settings                 |                  |                        |   |
|------------|-------|----------------------------------|------------------|------------------------|---|
| 🔘 Avada    | I     |                                  |                  |                        |   |
| 📌 Posts    |       | Front page displays              |                  | atest posts            |   |
| 9) Media   | í.    |                                  | • A <u>stati</u> | ic page (select below) |   |
| 📕 Pages    |       |                                  | Front p          | age: Home              | • |
| 🗭 Comm     | ents  |                                  | Posts p          | age: — Select —        |   |
| 🖈 Portfol  | io    |                                  |                  | -sect                  |   |
| 📌 FAQs     |       |                                  |                  |                        |   |
| 🔊 Appea    | rance | Blog pages show at most          | 10               | posts                  |   |
| 😰 Plugin   | s 🕕   | Syndication feeds show the       | 10               |                        |   |
| 👗 Users    |       | most recent                      | 10               | items                  |   |
| 🖋 Tools    |       |                                  |                  |                        |   |
| It Setting | js 💦  | For each article in a feed, show | • Full te        |                        |   |
|            |       |                                  | 🔘 Summ           | ary                    |   |

This is now what we see..every page should look similar to this when you move through the main menu.

|        | ucindational and the second second se |                                                 |                                      | 0481                      | 311 312            |
|--------|----------------------------------------------------------------------------------------------------|-------------------------------------------------|--------------------------------------|---------------------------|--------------------|
| Home   | Lucinda Accommodation                                                                                                    | Our Facilities Our R                            | lates & Availability Lucinda Fishi   | ng Around Lucinda Gallery | Contact Us<br>Home |
| ) Home | .commodation                                                                                                    | > Our Rates & Availability<br>-> Our Facilities | > Around Lucinda                     | > Lucinda Fishing<br>     |                    |
|        |                                                                                                    |                                                 | Holiday Rentals   Powered by Designh |                           |                    |

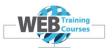

## Module 5 – Building the Content Pages for Lucinda Holiday Rentals

Once our website template has been built, we now need to add all the content to the website.

Our pages are below:

- Home
- Lucinda Accommodation
- Our Facilities
- Our Rates & Availability
- Lucinda Fishing
- Around Lucinda
- Gallery
- Contact Us

All the files that you are need are already prepared in a folder for you called WordPress Bootcamp and a sub folder called Content. Inside Content the structure is below and in this part of the course we use the folders called 'page text' and 'page images'.

| N | ame                     |
|---|-------------------------|
|   | home page boxes         |
|   | home page slider images |
|   | page images             |
|   | page text               |
|   | template files          |

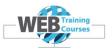

# Avada Slider Configuration

The main Avada Slides on the Home Page are 1160px wide and 400px high. Later on we create 7 more sliders and slides for the content sliders on the content pages.

Our slider images are **1160px wide** and **400px tall**.

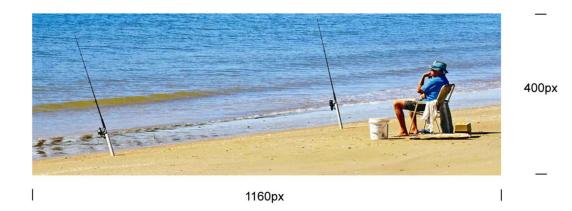

Go back to the main Dashboard in WordPress so that you are starting from a known reference point.

Now on the Avada menu on the left click on the sub menu **Sliders** 

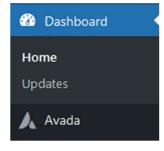

 Avada

 Dashboard

 Options

 Websites

 Layouts

 Icons

 Forms

 Sliders

 Library

 Maintenance

Under Name type in **Home Page Slider** and make the slider size **1160px wide** and **400px** high then click on **Add Slider** down the bottom.

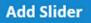

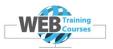

| Name             | Shortcode        | Count |
|------------------|------------------|-------|
| home page slider | home-page-slider | 0     |

Your new slider should be showing now. Leave all the rest of the slider settings as default.

Under the Sliders menu up the top click on the sub menu Slides

| Avada: Options                                                                                                   | Websites Maintenance |                                                                                                    |
|----------------------------------------------------------------------------------------------------|----------------------|----------------------------------------------------------------------------------------------------|
| V7.4   UNREGISTERED Layouts                                                                                      | Icons Forms          | 📕 Sliders 🖨 Library                                                                                                    |
| Avada Slides<br>Create stunning sliders that seamle<br>To edit sliders, please go to                             |                      | Image: Sliders         Edit your Avada Sliders.         Image: Slides         Edit your Avada Slides.         built v         Image: Slides         Export / Import Sliders         Export & import your Avada sliders. |
| Click on <b>Add New Slide</b><br>Name your first one <b>slide 1</b> an<br>Select <b>Centre</b> for Content Aligi |                      |                                                                                                    |
| Content Alignment<br>Select how the heading, caption and buttons w                                               |                      | Left Center Right                                                                                                    |
| Name                                                                                                    |                      | Shortcode                                                                                                    |
| home page slider                                                                                                 |                      | home-page-slider                                                                                                    |
| The name of your slider.                                                                                         |                      | This is the shortcode name that can be used<br>Use only lowercase letters, numbers, and hyp                                                                                                    |
| Slider Size                                                                                                    |                      | Slider Content Max Width                                                                                                    |
| ↔ 1160px                                                                                                    | ‡ 400px              |                                                                                                    |
| Enter a pixel value for width and heig                                                                           | ght, ex: 1000px      | Controls the content width. In pixels, ex: 850<br>width.                                                                                                    |

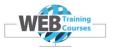

Down the bottom select **Full Slide** rather than Button for Slide Link Type.

Slide Link Type Select how the slide will link.

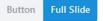

Now we need to add an image to our slide and then select the slider we wish to assign the slide to. In our case it will be **Home Page Slider** 

Click on **Set Featured Image** which is where we upload our image.

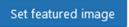

Upload the first slider image from the folder on your computer called **Home Page Slider Images** 

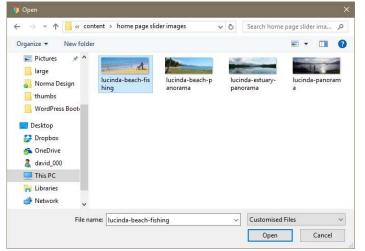

Check the box on the right to assign the **Slide** to the **Home Page Slider** 

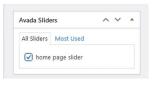

Then click on **Publish** 

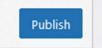

After Publishing you go back to the first slider you have created.

#### Here there is a **Clone this Slide** option.

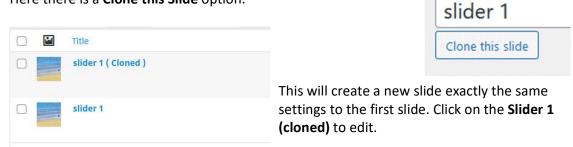

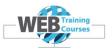

Backspace over slide 1 (Cloned) and type in slide 2 etc...

Remember as above, set to **Centre**, **Full Slide**, click the **check box** to **add to Home Page** Slider then **Remove Featured Image** and add the new **Set Featured Image** as above.

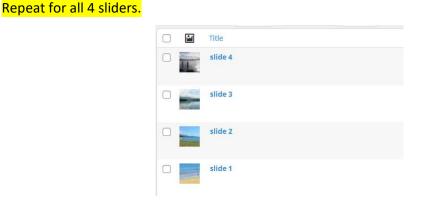

Now we need to add this to the Home Page.

Select Pages> All Pages

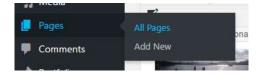

Click on the **Home** page.

#### **Home Page**

The home page for Lucinda Rentals has a slider up the top. Scroll down to the bottom area where you can see a menu and at the top of the menu is **Sliders** 

| \rm Avada Page Options |                                                                                                    |                       |
|------------------------|----------------------------------------------------------------------------------------------------|-----------------------|
| 🗅 Layout               | Slider Type                                                                                                    |                       |
| 🗄 Header               | Select the type of slider that displays.                                                                                     | Avada Slider          |
| III Sliders            | Select Avada Slider                                                                                                    | home page slider (#7) |
| 🖶 Page Title Bar       | Select the unique name of the slider.                                                                                        |                       |
| 🖹 Content              | Slider Position                                                                                                    | Default Below Above   |
| Sidebars               | Select if the slider shows below or above the header. Only works for top header<br>position. Default currently set to Below. |                       |
| E Footer               | Slider Fallback Image                                                                                                    |                       |
| C Import / Export      | This image will override the slider on mobile devices.                                                                       |                       |

Click on Update page button either down the bottom right or up the top right of the page.

Preview Update

Page 77 of 116 www.webtrainingcourses.net

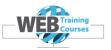

This is how your Home Page should look like now we have created the Home Page Slider, 4 slides and assigned the Slider to the Home Page.

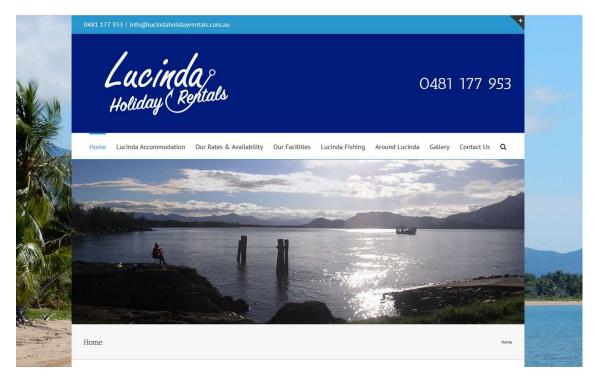

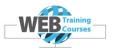

#### **Title Bar**

While in that same area on the Home page down the bottom lets remove the **Title Bar** from the Home Page.

| and the second second second second second second second second second second second second second second second | 2000 <b>0</b> 11 |  | State State |
|----------------------------------------------------------------------------------------------------|------------------|--|-------------|
| Home                                                                                                    |                  |  | Home        |
|                                                                                                    |                  |  |             |

While there select the **Page Title Bar** menu item down the bottom of the menu.

This selects if the grey **Page Title Bar** displays or not. We don't want this to display on the Home page but we should be happy for it to display on every other page. Set this to **Hide** 

| Fusion Page Options |                                                                                                    |      |
|---------------------|----------------------------------------------------------------------------------------------------|------|
| Sliders             |                                                                                                    |      |
| 🗋 Page              | Page Title Bar<br>Choose to show or hide the page title bar. Default currently set to<br>Show Bar and Content. | Hide |
| Header              | and but one content.                                                                                           |      |

Now select Update on your page either by selecting down the bottom right the Preview/Update buttons or up the top right.

| <b>^</b> | Preview  | Update        |  |
|----------|----------|---------------|--|
| aul Kell | <b>Z</b> | 🖞 🔣 💿 7:12 AM |  |

Up the top Right on every page is the Publish area.

| Publish              |                               |
|----------------------|-------------------------------|
|                      | Preview Changes               |
| P Status: Published  | Edit                          |
| Visibility: Public E | dit                           |
| Published on: No     | v 3, 2018 @ 02:44 <u>Edit</u> |
| Move to Trash        | Update                        |
|                      |                               |
| Page Attributes      |                               |

.Select **View** mode in your browser and check out your **Home** page now.

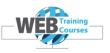

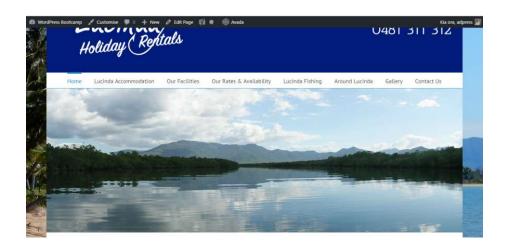

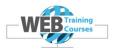

### Welcome Container Block with Main Heading & Text

# Welcome to Lucinda Holiday Rentals =

Plenty of Sunshine and a whole Lot of coast, Lucinda Holiday Rentals offers you the comforts of home in our fully self-contained accommodation. 5 Private and spacious rooms within your unit!

We offer quality furnishings and interiors; all you need to bring is your food, fishing gear and camera! Our Lucinda holiday accommodation is conveniently located a short stroll to the beach, local hotel and jetty for Lucinda fishing.

The 4 lane boat ramp with a vessel servicing pontoon is only a few minutes away as well.

#### Welcome Container Heading

| Container                          | ø | ş | Ŵ |  |
|------------------------------------|---|---|---|--|
|                                    |   |   |   |  |
| 1/1 🖋 🖓 🧰 🛍                        |   |   |   |  |
| Welcome to Lucinda Holiday Rentals |   |   |   |  |
|                                    |   |   |   |  |
| + Element                          |   |   |   |  |
|                                    |   |   |   |  |

#### Welcome Container Text

| Container |                  |                                                                   |                                         |                  |                  |                                    |                                   |            | ł          | Ð        |        | Ŵ |
|-----------|------------------|-------------------------------------------------------------------|-----------------------------------------|------------------|------------------|------------------------------------|-----------------------------------|------------|------------|----------|--------|---|
| 1/1 🖋     | <b>a</b> 🕯       |                                                                   |                                         |                  |                  |                                    |                                   |            |            |          |        |   |
| Priv      | ivate and spacio | e and a whole Lot of<br>ous rooms within yo<br>y accommodation is | our unit! We offer<br>s conveniently lo | r quality furnis | hings and interi | ors; all you ne<br>ich, local hote | ed to bring is<br>I and jetty for | your food, | fishing ge | ar and o | amera! |   |
|           |                  |                                                                   |                                         |                  |                  |                                    |                                   |            |            |          |        |   |

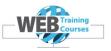

#### Main Content Boxes Layout

Our Lucinda holiday accommodation is conveniently located a short stroll to the beach, local hotel and jetty for Lucinda fishing. The 4 lane boat ramp with a vessel servicing pontoon is only a few minutes away as well.

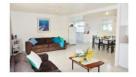

Lucinda Accommodation

At Lucinda Holiday Rentals we have the perfect Lucinda holiday accommodation consisting of three spacious and self-contained units.

All photos supplied courtesy and copyright to Russell Keally

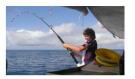

#### Lucinda Fishing

If you are looking for some of the best fishing in Australia, Lucinda fishing is one of the most famous spots for fishing enthusiasts.

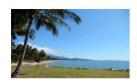

#### Around Lucinda

Besides being famous for fishing at Lucinda, there is a whole big region to discover and a multitude of activities to do.

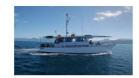

#### **Fishing Charters**

When you stay at Lucinda Holiday Rentals, you have some of the most magnificent fishing charters available to you.

| · / R 8 8                                                                                                    | 1/4 🖋 👫 🗂 🗃                                                                                                    | 1/4 🖋 🔂 🗂                                                                                                    | 1/4 🖋 🔁 🖨                                                                                                    |
|----------------------------------------------------------------------------------------------------|----------------------------------------------------------------------------------------------------|----------------------------------------------------------------------------------------------------|----------------------------------------------------------------------------------------------------|
| Image                                                                                                    | Image                                                                                                    | El Image                                                                                                    | Image                                                                                                    |
| - Separator                                                                                                    | - Separator                                                                                                    | - Separator                                                                                                    | - Separator                                                                                                    |
| Lucinda Accommodation                                                                                                    | Lucinda Fishing                                                                                                    | Around Lucinda                                                                                                    | Fishing Charters                                                                                                    |
| At Lucinda Holiday Rentals we<br>have the perfect Lucinda holiday<br>accommodation consisting of<br>three spacious and self-contained<br>units. | If you are looking for some of the<br>best fishing in Australia, Lucinda<br>fishing is one of the most famous<br>spots for fishing enthusiasts. | Besides being famous for fishing<br>at Lucinda, there is a whole big<br>region to discover and a mulitude<br>of activities to do. | When you stay at Lucinda Holiday<br>Rentals, you have some of the<br>most magnificent fishing charters<br>available to you. |

# Welcome to Lucinda Holiday Rentals

Plenty of Sunshine and a whole Lot of coast, Lucinda Holiday Rentals offers you the comforts of home in our fully self-contained accommodation. 5 Private and spacious rooms within your unit! We offer quality furnishings and interiors; all you need to bring is your food, fishing gear and camera!

Our Lucinda holiday accommodation is conveniently located a short stroll to the beach, local hotel and jetty for Lucinda fishing. The 4 lane boat ramp with a vessel servicing pontoon is only a few minutes away as well.

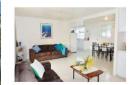

Lucinda Accommodation

At Lucinda Holiday Rentals we have the perfect Lucinda holiday accommodation consisting of three spacious and self-contained units.

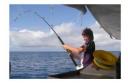

Lucinda Fishing

If you are looking for some of the best fishing in Australia, Lucinda fishing is one of the most famous spots for fishing enthusiasts.

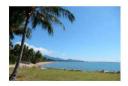

Around Lucinda

Besides being famous for fishing at Lucinda, there is a whole big region to discover and a multitude of activities to do.

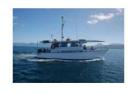

#### Fishing Charters

When you stay at Lucinda Holiday Rentals, you have some of the most magnificent fishing charters available to you.

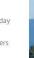

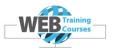

Lets start

Welcome Heading

Add a full width container

| Builder | Library |                                                    |                  | • | > | - | Ŵ | ٩ |
|---------|---------|----------------------------------------------------|------------------|---|---|---|---|---|
| •       |         |                                                    |                  |   |   |   |   |   |
|         |         |                                                    |                  |   |   |   |   |   |
|         |         | started, add a Conta<br>process always starts with |                  |   |   |   |   |   |
|         |         | + Container                                        | + Pre-Built Page |   |   |   |   |   |
|         |         |                                                    |                  |   |   |   |   |   |

Lets create a **full width container**. It is good when you work with content blocks to make a master container then put other containers inside this.

| Insert Contain     | ner                |         |     |     |         |     | Search elemen | nts     |
|--------------------|--------------------|---------|-----|-----|---------|-----|---------------|---------|
| Builder Containers | Library Containers | Special |     |     |         |     |               |         |
|                    |                    | 1/1     | 1/2 | 1/2 | 1/3 1/3 | 1/3 | 1/4 1/4       | 1/4 1/4 |
| 2/3                | 1/3 1/3            | 2/3     | 1/4 | 3/4 | 3/4     | 1/4 | 1/2           | 1/4 1/4 |
| 1/4 1/4            |                    | 1/2 1/4 | 1/5 | 4/5 | 4/5     | 1/5 | 3/5           | 2/5     |

This is what the layout looks like with an empty container.

| Container   | 8 | ş. | ŵ |  |
|-------------|---|----|---|--|
|             |   |    |   |  |
| 1/1 🖋 🖓 📇 🛍 |   |    |   |  |
|             |   |    |   |  |
| + Element   |   |    |   |  |
|             |   |    |   |  |

Now click on + Element

Page 83 of 116 www.webtrainingcourses.net

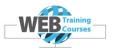

# Add a Title

| Builder Elements | Library Elements | Nested Columns       |
|------------------|------------------|----------------------|
| Sharing Box      |                  | Slider               |
| Soundcloud       |                  | > Syntax Highlighter |
| 🗅 Tabs           |                  | Tagline Box          |
| T Text Block     |                  | H Title              |

Where the text says Your Content Goes Here type Welcome to Lucinda Holiday Rentals

| General                     | Design Options                 |
|-----------------------------|--------------------------------|
|                             |                                |
| Title                       |                                |
| Insert the title t          | ext.                           |
| Add Media                   |                                |
| Paragraph                   | ▼ B I ⊟ ≅ 46 ≧ ≛ ≝ Ø ≣ X 圖 ⊚ ❷ |
| Your Conte                  | nt Goes Here                   |
|                             |                                |
|                             |                                |
| Title<br>Insert the title t | ext.                           |
|                             |                                |
| <b>9</b> Add Media          | a                              |
| Heading 1                   | • B I 🗄 🗄 ፋ 🖹 🛨 🖉 🖬 🗙 🚟 🍥 💕    |
|                             |                                |
| Welc                        | ome To Lucinda Holiday Rentals |

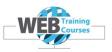

Highlight the heading that you have just created and for the **Home Page** we are going to make this **Heading 1** as the main heading on the page.

The reason for this is:

Every web page needs **ONE H1** (HTML main Heading) on the page, not two.

When we have a **Page Title Bar** this becomes by default the main heading **(H1)** but on the **Home Page** we have removed the **Page Title Bar**. All other pages will have the main **Page Title Bar** so have the **H1** hearding by default.

In HTML this looks like the below in code, click on **Text View** and this below is what you will see:

<h1>Welcome to Lucinda Holiday Rentals</h1>

A second heading would look like this just as an example.

# <h2>Accommodation Options</h2>

# Title

Insert the title text.

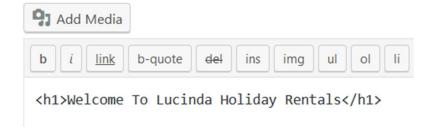

#### Click Save

Click on **Update** the Page. Important to keep saving as you go.

What you will notice here is the Font is not right. It is set to Antic Slab and it ideally should be the same font as the rest of the content font we set earlier.

So where do you think we change this... a real life example of what is involved.

- Main Avada settings menu
- Typography
- Heading Typography

Page 85 of 116 www.webtrainingcourses.net

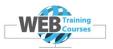

Change the font from Antic Slab to PT Sans as below, then save changes.

| Sidebars           |                                                            |                          |                       |
|--------------------|------------------------------------------------------------|--------------------------|-----------------------|
| Background         | H1 Headings Typography                                     | Font Family              | Backup Font Family    |
| Aa Typography      | These settings control the typography for all H1 headings. | PT Sans ~                | Backup Font Family    |
| Body Typography    |                                                            | Font Weight & Style      | Font Size Line Height |
| Heading Typography |                                                            | Normal 400 👻             | 34px 1.4              |
| Custom Fonts       |                                                            | Letter Spacing           |                       |
| ₿ Blog             |                                                            | 0                        |                       |
| Portfolio          |                                                            | Margin Top Margin Bottom |                       |
| ➔ Social Media     |                                                            | 0.67em 0.67em            |                       |

While you are in the Typography Heading settings you might as well change **H2**, **H3** and **H4**.

To remove the horizontal lines next to the heading you need to go back in to the page settings and the Title block you recently added.

| Welcome to Lucinda Holiday Rentals |
|------------------------------------|
|------------------------------------|

Change here the Design settings to remove the lines from the Separator which is set to Default as a double solid lines. Change this to None and save the settings.

| Separator<br>Choose the kind of the title separator you want to use. Default<br>currently set to <u>Double Solid</u> . | None            | ~ |
|----------------------------------------------------------------------------------------------------|-----------------|---|
| Then Update the page and look in View                                                                                  | mode.           |   |
|                                                                                                    |                 |   |
| and the second second second second second second second second second second second second second second second       | > • • • • • • • |   |
| Welcome to Lucinda Holiday R                                                                                           | entals          |   |

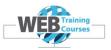

#### Welcome Text below Welcome Heading

Click on + Element and **add a Text Element** (repeat the process above for adding an Element below the **Title** container.

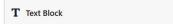

Now copy the block of text that is in the Word document below the first heading and copy this in to the text area below our new heading. Either use **Ctrl C** or **Copy** off your right hand mouse menu, whichever you feel comfortable with.

| around-lucinda fishing-charters | home page<br>boxes content | mm Iucinda-fishing |
|---------------------------------|----------------------------|--------------------|
| Name                            | Date modified              | Туре               |
| abome page boxes                | 23/02/2018 8:34 AM         | File folder        |
| 📕 home page slider images       | 23/02/2018 8:34 AM         | File folder        |
| 👌 page images                   | 23/02/2018 8:34 AM         | File folder        |
| 🤳 page text                     | 23/02/2018 8:34 AM         | File folder        |
| 👌 template files                | 23/02/2018 8:34 AM         | File folder        |

Firstly there is a **Toolbar Toggle** icon up the top which when we click it expands out to a second menu for us.

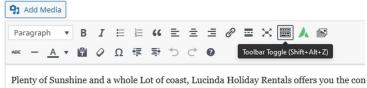

spacious rooms within your unit! We offer quality furnishings and interiors; all you need

Our Lucinda holiday accommodation is conveniently located a short stroll to the beach,

And secondly there is a **Paste as Text** icon that when we click it removes all the formatting that comes with any text that you copy in to the Editor.

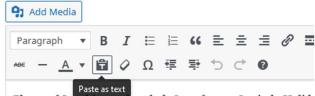

Plenty of Sunshine and a whole Lot of coast, Lucinda Holida spacious rooms within your unit! We offer quality furnishin

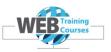

#### Welcome to Lucinda Holiday Rentals

Plenty of Sunshine and a whole Lot of coast, Lucinda Holiday Rentals offers you the comforts of home in our fully self-contained accommodation. 5 Private and spacious rooms within your unit! We offer quality furnishings and interiors; all you need to bring is your food, fishing gear and camera!

Our <u>Lucinda holiday accommodation</u> is conveniently located a short stroll to the beach, local hotel and jetty for <u>Lucinda fishing</u>. The 4 lane boat ramp with a vessel servicing pontoon is only a few minutes away as well.

#### Lucinda Accommodation

At Lucinda Holiday Rentals we have the perfect Lucinda holiday accommodation consisting of three spacious and self-contained units.

#### Lucinda Fishing

If you are looking for some of the best fishing in Australia, Lucinda fishing is one of the most famous spots for fishing enthusiasts.

#### Around Lucinda

Besides being famous for fishing at Lucinda, there is a whole big region to discover and a multitude of activities to do.

#### **Fishing Charters**

When you stay at Lucinda Holiday Rentals, you have some of the most magnificent fishing charters available to you.

Copy the block of text from the Word document in to the text area that you have just created.

#### Tip:

I normally select the Text tab and copy the text straight in here and then format it. The reason being when you copy from elsewhere sometimes formatted characters come across with it. By copying this in as plain text you strip off any previous formatting.

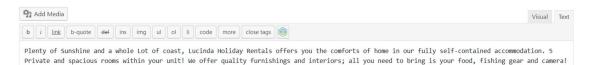

#### Click Save

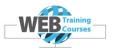

# **Container of Four Content Blocks**

To build this 4 section block on the Home Page for content we create a container consisting of 4 ¼ columns.

|  | 1/4 |   |   |  | 1/4 |   |   |  | 1/4 |   |   |  | 1/4 |   |   |
|--|-----|---|---|--|-----|---|---|--|-----|---|---|--|-----|---|---|
|  | 1   | 詞 | 圇 |  | 1   | 詞 | 圇 |  | 1   | 詞 | 窗 |  | 1   | 周 | 1 |

#### Create Full Width Container as above.

| Welcome To Lucinda Holiday Rentals                                                                                                    |           |
|----------------------------------------------------------------------------------------------------|-----------|
| Plenty of Sunshine and a whole Lot of coast, Lucinda Holiday Rentals offers you the comforts of home in our fully self-contained accom<br>Private and spacious rooms within your unit! We offer quality furnishings and interiors; all you need to bring is your food, fishing gear |           |
| + Element                                                                                                    |           |
| + Container                                                                                                    | 🕂 Columns |

#### Create a block of 4 Columns

Click on + Columns and add a 4 Column block

| 1/4     | 1/4 1/4   | 1/4         |     |        |          |     |   |        |          |   |   |
|---------|-----------|-------------|-----|--------|----------|-----|---|--------|----------|---|---|
| Contain | er        |             |     |        |          |     | 8 | 8      |          | ŵ | • |
| 1/4     |           | 1/4 🖋 📮 🛋 🛍 | 1/- | 4 🖋 📮  | <b>D</b> | 1/4 |   | Ę (    | <b>D</b> |   |   |
|         | + Element | + Element   |     | + Elem | ient     |     |   | 🕂 Elem | ient     |   |   |

We have an **image frame**, then a **separator**, then a **text block** for the heading and a **text block** with the text in it.

Page 89 of 116 www.webtrainingcourses.net

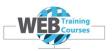

Click on + Element and add the following down in to your 1/4 section. Just select Save on the addition of each one as we will go back and edit this later.

- An Image frame
- A Separator
- 2 Text Boxes

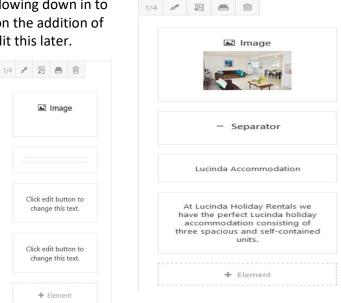

Repeat this across all of the columns or you can delete the right hand 3 columns and then select Clone of the first column. Will demonstrate this in class.

+ Element

🛋 Image

| Container                              |                                        |                                        | 🖌 🗟 🖻 🔺                                |
|----------------------------------------|----------------------------------------|----------------------------------------|----------------------------------------|
| 1/4 🖋 📮 🗂                              | 1/4 🖋 📮 💼                              | 1/4 🖋 📮 🖨                              | 1/4 🖋 📮 💼                              |
| 🛋 Image                                | 🛋 Image                                | 📓 Image                                | 🛋 Image                                |
|                                        |                                        |                                        |                                        |
| Click edit button to                   | Click edit button to                   | Click edit button to                   | Click edit button to                   |
| change this text.                      | change this text.                      | change this text.                      | change this text.                      |
| Click edit button to change this text. | Click edit button to change this text. | Click edit button to change this text. | Click edit button to change this text. |
| + Element                              | + Element                              | + Element                              | + Element                              |

Clik on Update of your Page.

Below are the files on our USB stick/network drive M that we will be using for the Home Page.

There are 4 images for the boxes across the middle and text to go in the Welcome text area and a block of text for each section.

Page 90 of 116 www.webtrainingcourses.net

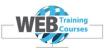

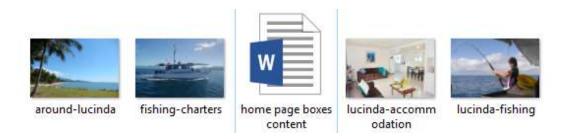

Now we can begin with the Home page content. Double click on the Word document in the USB stick and our content is in there.

#### **Image Element**

Now we need to add the 4 images in to the Image Frame.

Edit the first Image Frame and scroll down to the Image area select Upload.

| Image: Setting setting settin |           |              |
|----------------------------------------------------------------------------------------------------|-----------|--------------|
| Image                                                                                                    |           | 3            |
| General Animation                                                                                                    |           |              |
| <b>Image</b><br>Upload an image to display.                                                                                                    |           | Upload Image |
| Select <b>Upload Image</b> over on the right                                                                                                    |           |              |
| Add Media                                                                                                    |           |              |
| Upload Files Media Library All media items  All dates                                                                                                    | Add Media |              |

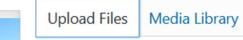

Select Upload Files

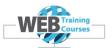

×

| Drop files anywhere to upload     | Add Media                     |  |  |
|-----------------------------------|-------------------------------|--|--|
| or                                | Upload Files Media Library    |  |  |
| Select Files                      | All media items 🖌 All dates 🗸 |  |  |
| Maximum upload file size: 300 MB. |                               |  |  |

On the right hand side select Size of Medium and then Insert into Page

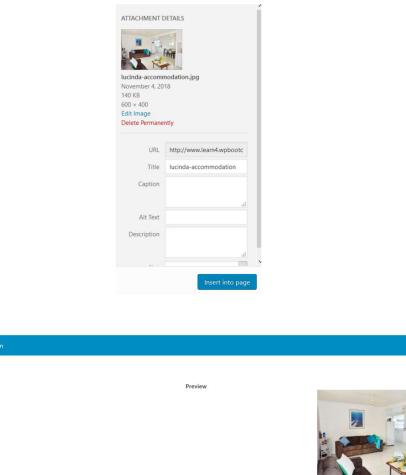

# Remove Edit Image Max Width Set the maximum width the image should take up. Enter value including any valid CSS unit, ex: 200px. Leave empty to use full image width.

Select the lucinda-accommodation.jpg image. Insert in to page and select Save and Update.

Image

Genera

Image

Upload an image to display.

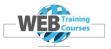

# Do the rest for the other 3 images and we will be complete.

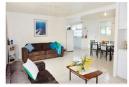

Click edit button to change this text.

Click edit button to change this text.

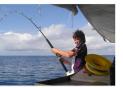

Click edit button to change this text.

Click edit button to change this text.

Now edit each Separator on each column and set a top margin to 20px.

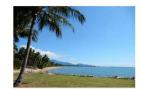

Click edit button to change this text.

Click edit button to change this text.

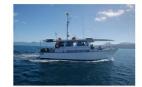

Click edit button to change this text.

Click edit button to change this text.

#### Separator

Separator Style No Style V Choose the separator line style Margin Top 20px Spacing above the separator. In pixels or percentage. ex: 10px or 10%. 1/4 🖋 📮 🖨 🛍 1/4 🖋 📮 🦱 1/4 🖋 📮 📥 🛍 1/4 🖋 📮 🛋 🛍 ŵ 🛋 Image 🛋 Image 🛋 Image Image Separator Separator - Separator - Separator

# **Text Heading**

Now lets do the text in the four boxes across the page, add the title..

Select the first heading from the Word document **Lucinda Accommodation** and paste it directly in to the first text box on the left hand side. Select **Heading 2** style and select **Save** 

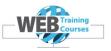

| I +0€ ☵ ☵ ₩ - ☴ ☴<br>ing 2 ▼ 및 ☴ <u>A</u> ▼ 🛱 🖉 |                                        |                                        |                                        |
|-------------------------------------------------|----------------------------------------|----------------------------------------|----------------------------------------|
| ıcinda Accommoda                                | ation                                  |                                        |                                        |
|                                                 |                                        |                                        |                                        |
| · + 1/4<br>✔ ₽ 🗃                                | - + 1/4                                | - → 1/4<br>✔ 习 â                       | - + 1/4                                |
| Image Frame                                     | Image Frame                            | Image Frame                            | 🛋 Image Frame                          |
| — Separator                                     | — Separator                            | - Separator                            | — Separator                            |
| レレンジャン 日 自<br>Lucinda Accommodation             | Click edit button to change this text. | Click edit button to change this text. | Click edit button to change this text. |
| Click edit button to                            | Click edit button to                   | Click edit button to                   | Click edit button to                   |

Repeat this for all 4 headings while you are at this point.

This is what you should see across your Page Builder page. Save and Update the page.

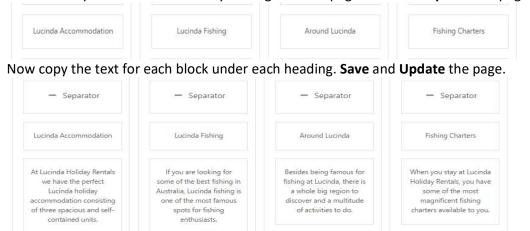

Select your **View** tab and your page should look like this.

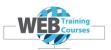

# Welcome to Lucinda Holiday Rentals

Plenty of Sunshine and a whole Lot of coast, Lucinda Holiday Rentals offers you the comforts of home in our fully self-contained accommodation. 5 Private and spacious rooms within your unit!

We offer quality furnishings and interiors; all you need to bring is your food, fishing gear and camera! Our Lucinda holiday accommodation is conveniently located a short stroll to the beach, local hotel and jetty for Lucinda fishing.

The 4 lane boat ramp with a vessel servicing pontoon is only a few minutes away as well.

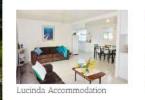

At Lucinda Holiday Rentals we have the perfect Lucinda holiday accommodation consisting of three spacious and self-contained units.

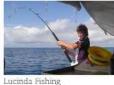

If you are looking for some of the best fishing in Australia, Lucinda fishing is one of the most famous spots for fishing enthusiasts.

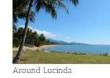

of activities to do.

Besides being famous for fishing at Lucinda, there is a whole big region to discover and a multitude

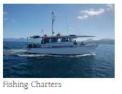

When you stay at Lucinda Holiday Rentals, you have some of the most magnificent fishing charters available to you.

You may now want to add a bit of margin above the small heading such as Lucinda Accommodation. Go back to the Separator Element, click on the pencil and under the Design tab at the top apply 20px margin where the up and down arrows are.

| Separator<br>General Design                                                                                                    |          |
|----------------------------------------------------------------------------------------------------|----------|
| Flex Grow<br>Controls the amount (in parts) of the available space inside the flex<br>column the separator should take up. If the separator is the only<br>element in the column using flex grow, any value above 0 will let it take<br>up all available space. Set to 0 to disable its ability to grow. | 0        |
| <b>Margin</b><br>Spacing above and below the separator. In px, em or %, e.g. 10px.                                                                                                    | ↑ 20px ↓ |

Click on Save and save the page as well and then look at your View tab.

We have now completed the Home page.

Now lets move on to the Lucinda Accommodation page.

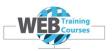

#### Lucinda Accommodation Page

This page is a 2 column page which has text as content on the left hand side and a small image gallery on the right which has 3 images in it.

From the WordPress menu select **Pages> All Pa**ges and select the **Lucinda Accommodation** page.

We are now going to create a **Custom Template** as all the rest of the pages will be using the same layout.

To do this we need to first build up the page as we want it to look like structure wise then save the layout as a template.

Then we can go in to a blank page and assign the template which saves us some repetition work.

Add a Full Container by clicking on the **+ Container** button.

Select the two column container.

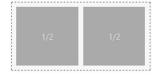

| + | 1/2                    | 1                | 14<br>14 | 崮 | + | 1/2 |          | 1 | <u>1</u> | Ê |
|---|------------------------|------------------|----------|---|---|-----|----------|---|----------|---|
|   | Click edit button to c | hange this text. |          |   |   |     | J Slider |   |          |   |

Now click on + Element and add a text box on the left and a Avada Slider box on the right.

| \Lambda Avada Builder  | <b>0</b> ^ ~ .                                           |  |
|------------------------|----------------------------------------------------------|--|
| Builder Library        | · · · · · · · · · · · · · · · · · · ·                    |  |
| *                      |                                                          |  |
| Container              | / @ . *                                                  |  |
| 1/2 🖌 🖾 🗃              |                                                          |  |
| Your Content Goes Here | ▲ Avada Slider<br>[fusionslider name="home-page-slider"] |  |
| + Element              | + Element                                                |  |
|                        |                                                          |  |

Click on **Update** of the page over on the top right or bottom right.

Page 96 of 116 www.webtrainingcourses.net

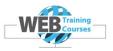

#### Click on Fusion Builder Library

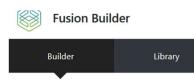

Now select the **Templates** tab and type a template name in to where it says **'Custom Template Name'** and then click on **Save Template** 

#### I have called my Template 'Two Column Slider Template'

| Demos | Templates | Containers         | Columns | Elements                        |                                                                                                    |
|-------|-----------|--------------------|---------|---------------------------------|----------------------------------------------------------------------------------------------------|
|       |           |                    |         |                                 |                                                                                                    |
|       | Two Colu  | mn Slider Template |         |                                 | SAVE TEMPLATE                                                                                           |
|       |           |                    |         |                                 |                                                                                                    |
|       |           |                    | Save cu | rrent page layout as a template |                                                                                                    |
|       |           |                    |         |                                 | e attributes box, custom css and Fusion Page Op<br>Options will load is if you choose to "Replace All ( |

We can use this when we go to create the next few pages in our website that have two columns with text on the left and a Layer Slider on the right.

Close the Library down by clicking on the **x** up the top right and update the page again.

Open the document for the page we are editing Lucinda Accommodation

| around lucinda                | 22/05/2016 9:46 AM | Microsoft Word D | 12 KB |
|-------------------------------|--------------------|------------------|-------|
| contact us                    | 22/05/2016 9:47 AM | Microsoft Word D | 65 KB |
| lucinda accommodation content | 15/05/2016 7:48 AM | Microsoft Word D | 12 KB |
| 📲 lucinda fishing             | 22/05/2016 9:46 AM | Microsoft Word D | 13 KB |
| 📲 our facilities content      | 22/05/2016 9:44 AM | Microsoft Word D | 13 KB |
| 🖷 our rates & availability    | 22/05/2016 9:45 AM | Microsoft Word D | 16 KB |
|                               |                    |                  |       |

Go to Page Title Bar down the bottom of the page and select Show Bar and Content and Show as below. Save the page and we will now have a **Title Bar**. We need to do this step for each page that we edit from now on.

| 🖼 Sliders        | Page Title Bar                                                                  |                      |   |
|------------------|---------------------------------------------------------------------------------|----------------------|---|
| D Page           | Choose to show or hide the page title bar.                                      | Show Bar and Content | ~ |
| 🖯 Header         | Page Title Bar Text                                                             | Show                 | × |
| 🛛 Footer         | Choose to show or hide the page title bar text.                                 | L                    |   |
| Sidebars         | Page Title Bar Text Alignment<br>Choose the title and subhead text alignment    | Default              | ~ |
| Background       |                                                                                 |                      |   |
| Portfolio        | 100% Page Title Width<br>Choose to set the page title content to 100% of the    | Default              | ř |
| 💾 Page Title Bar | browser width. Select "No" for site width. Only works<br>with wide layout mode. |                      |   |
|                  |                                                                                 |                      |   |

Page 97 of 116 www.webtrainingcourses.net

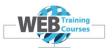

Copy the content from the Lucinda Accommodation document and you will see that your page now looks like the below.

Lucinda Accommodation Home / Lucinda Accommodation At Lucinda Holiday Rentals we have the perfect Lucinda accommodation. Our accommodation provides you with all the comforts of home in a spacious fully furnished self-contained unit, making it perfect for adults who prefer a quiet location. Your Unit has 5 private rooms to enjoy! Plus - undercover enclosed carport at your entrance, a guest BBQ and a number of facilities for our guests to use. Our units have a fully equipped kitchen and all have spacious living and lounge areas. The entire property consists of only three units so book early. The minimum holiday rental is 1 Night - Long Week-End 3 nights / Easter 4 nights and a 7 night minimum may apply during school holidays and over the Christmas and New Year periods. Make your next stay in Lucinda at Lucinda Holiday Rentals.

Contact us today.

Now we need to add the **Slider** images in on the Right hand side.

Before we do this we need to go in to the **Avada Slider** area and create a slider for each of our content pages.

- Lucinda Accommodation
- Our Rates & Availability
- Our Facilities
- Lucinda Fishing
- Around Lucinda
- Gallery
- Contact Us

We need to create 7 individual Avada Sliders with the settings of:

- Width 500px
- Height 375 px
- Full Slide
- Add Featured Image

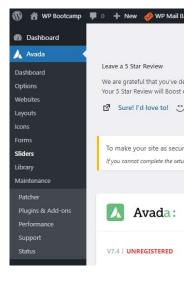

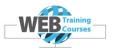

#### **Avada Sliders Refresh**

Type one of the names above in to the box that says Name.

Edit the Slider Size boxes to say 500px wide and 375px high.

| Lucinda Accommod         | auon                     |  |
|--------------------------|--------------------------|--|
| The name of your slider. |                          |  |
|                          |                          |  |
|                          |                          |  |
| Slider Size              |                          |  |
| ↔ 500px                  | 1 375px                  |  |
|                          |                          |  |
|                          | h and height, ex: 1000px |  |

Click on Add Slider at the bottom.

Add Slider

Repeat this process for the other 6 sliders. Remember to re-open the Lucinda Holiday Slider and click on the **Clone This Slider** button. It would pay also to rename the shortcode appropriately, example below.

| Name                     | Shortcode                                                          | Count |
|--------------------------|--------------------------------------------------------------------|-------|
| Lucinda Accommodation    | lucinda-accommodation                                              | 0     |
| home page slider         | home-page-slider                                                   | 4     |
| Name                     | Shortcode                                                          |       |
| Lucinda Fishing          | lucinda-fishing                                                    |       |
| The name of your slider. | This is the shortcode name that<br>Use only lowercase letters, num |       |

This now should be our list of sliders.

|                        | 6 item                                                                                                    |
|------------------------|----------------------------------------------------------------------------------------------------|
| Shortcode              | Count                                                                                                    |
| around-lucinda         | 0                                                                                                    |
| home-page-slider       | 4                                                                                                    |
| lucinda-accommodation  | 0                                                                                                    |
| lucinda-fishing        | 0                                                                                                    |
| our-facilities         | 0                                                                                                    |
| our-rates-availability | 0                                                                                                    |
| Slug                   | Count                                                                                                    |
|                        | around-lucinda       home-page-slider       lucinda-accommodation       lucinda-fishing       our-facilities       our-rates-availability |

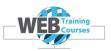

Now we need to create 3 slides to assign to each slider for the following pages.

- Lucinda Accommodation 3 slides
- Our Rates & Availability 3 slides
- Our Facilities 3 slides
- Lucinda Fishing 3 slides
- Around Lucinda 3 slides

Our syntax for naming should be something like this:

Lucinda Accommodation Slide 1, Lucinda Accommodation Slide 2 etc

#### **Add Slides**

Click on the dropdown from the **Sliders** menu item and click on **Slides** 

|                                      |                                              | 15                 | Sliders                             |                   |
|--------------------------------------|----------------------------------------------|--------------------|-------------------------------------|-------------------|
| A1                                   | ada Slides                                   |                    | Edit your Avada Sliders.            |                   |
|                                      |                                              |                    | Slides<br>Edit your Avada Slides.   |                   |
| Crea                                 | ate stunning sliders that seamlessly integra |                    | Export / Import Sliders             |                   |
| 6                                    | To edit sliders. please go to the Sliders F  |                    | Export & import your Avada sliders. |                   |
| Click on Add New Slic                | de Add M                                     | lew Slide          |                                     |                   |
| Same settings as on o                | our main Home Page S                         | lider.             |                                     |                   |
| Center the alig                      | gnment                                       |                    |                                     |                   |
| <ul> <li>Click on Full SI</li> </ul> | lide down the bottom                         |                    |                                     |                   |
| <ul> <li>Ton right select</li> </ul> | ct the Avada Slider to                       | assign the slide   | to                                  |                   |
|                                      |                                              | -                  | 10                                  |                   |
| <ul> <li>Set Featured I</li> </ul>   | mage of the appropria                        | ate slide          |                                     |                   |
|                                      |                                              |                    |                                     |                   |
| Add New Slide                        | Content Options                              |                    |                                     |                   |
| Lucinda Accommodation Slide 1        | Content Alignment                            |                    |                                     | Left Center Right |
|                                      | Select how the heading, caption and buttons  | s will be aligned. |                                     |                   |
| Link Options                         |                                              |                    |                                     |                   |
| Slide Link Type                      |                                              | Button Full S      | lide                                |                   |
| Select how the slide will link.      |                                              | button             | ande                                |                   |
|                                      |                                              |                    |                                     |                   |
| Avada Sliders                        |                                              |                    |                                     |                   |
| Avaud Silueis                        |                                              | Featured image     | ^ V A                               |                   |
| All Sliders Most Used                |                                              |                    |                                     | -                 |
| Around Lucinda                       |                                              | Set featured image |                                     |                   |
| home page slider                     |                                              |                    |                                     |                   |

Page 100 of 116 www.webtrainingcourses.net

Lucinda Accommodation
 Lucinda Fishing
 Our Facilities

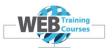

The slide images for each content page are in the folder structure below.

| folde | r                        |                    |             |    |
|-------|--------------------------|--------------------|-------------|----|
| ^     | Name                     | Date modified      | Туре        | Si |
|       | Around Lucinda           | 5/06/2021 12:25 PM | File folder |    |
|       | Contact Us               | 5/06/2021 12:25 PM | File folder |    |
| r     | Fishing Charters         | 5/06/2021 12:25 PM | File folder |    |
|       | Lucinda Accommodation    | 5/06/2021 12:25 PM | File folder |    |
|       | 📕 Lucinda Fishing        | 5/06/2021 12:25 PM | File folder |    |
|       | Our Facilities           | 5/06/2021 12:25 PM | File folder |    |
|       | Our Rates & Availability | 5/06/2021 12:25 PM | File folder |    |

Open first folder for the relevant page (Lucinda Accommodation) and select one of the 3 images.

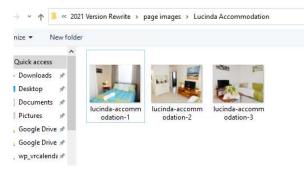

Click on Set Featured Image and then Publish the Slide.

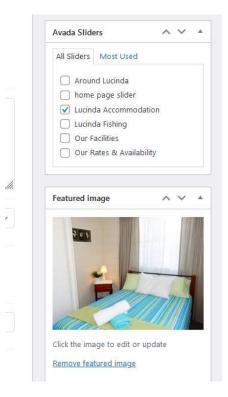

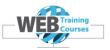

Repeat this process for the other 2 slides for our first content page Slider and then we can add the Slider to the relevant page.

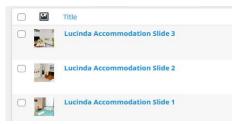

Lets go back to the Lucinda Accommodation Page.

Click on **Pages > All Pages** from the main WordPress menu.

| 📃 Pages 🖌    | Around Lucinda        |
|--------------|-----------------------|
| All Pages    |                       |
| Add New      | Contact Us            |
| Comments     |                       |
| 📌 Portfolio  | Gallery               |
| 🖈 FAQs       | Home — Front Page     |
| 🔊 Appearance |                       |
| 🖆 Plugins    | Lucinda Accommodation |
|              |                       |

Now you will see your two columns that you created earlier.

| 🔼 Avada Builde | er                     |     |   |   |   |   |              |       |   |   | Ø | ~ ` | × . |
|----------------|------------------------|-----|---|---|---|---|--------------|-------|---|---|---|-----|-----|
| Builder        | Library                |     |   |   |   |   |              | -     |   |   | • | Û   | 0   |
|                |                        |     |   |   |   |   |              |       |   |   |   |     |     |
| Container      |                        |     |   |   |   |   |              |       | 1 | ø |   | Ċ   |     |
| 1/2 🖋 🖻 🖱 1    | 3                      | 1/2 | 1 | Ð | ۸ | Ē |              |       |   |   |   |     |     |
|                | Your Content Goes Here |     |   |   |   |   | Avada Slider | der"] |   |   |   |     |     |
|                | + Element              |     |   |   |   |   | + Element    |       |   |   |   |     |     |

Click on the pencil on the **Avada Slider** box on the right.

| ider Name                                                           |                                       | Lucinda Accommodation (#8) |  |
|---------------------------------------------------------------------|---------------------------------------|----------------------------|--|
| lect the slider you want to use.                                    | The options will appear as the slider |                            |  |
| lect the slider you want to use.<br>Ime next to the number of slide |                                       |                            |  |

Page 102 of 116 www.webtrainingcourses.net

Avada Slider

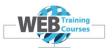

When this opens, assign the relevant slider to the relevant page. In our first example that will be the Lucinda Accommodation page.

Once you have assigned the right slider to the page, save and Update the page and look at the page in View mode.

| 🚺 Avada Builder        | <b>@</b>                                                                                                    |
|------------------------|----------------------------------------------------------------------------------------------------|
| Builder Library        | *<br><br> |
| Container              | / 6 .                                                                                                    |
| 1/2 / (2) 🖹 🖻          | 1/2 / 2 6                                                                                                    |
| Your Content Goes Here | Avada Slider [fusionslider name="lucinda-accommodation"]                                                                                                    |
| + Element              |                                                                                                    |
|                        |                                                                                                    |

Below is what your page looks like now.

| Home Lucinda Accommodation | Our Rates & Availability | Our Facilities | Lucinda Fishing | Around Lucinda | Gallery | Contact Us          | Q         |
|----------------------------|--------------------------|----------------|-----------------|----------------|---------|---------------------|-----------|
| Lucinda Accommodation      |                          |                |                 |                | ,       | Home / Lucinda Acco | mmodation |
| Your Content Goes Here     |                          |                |                 |                |         |                     |           |

The next step is to add the content on the left then repeat this process across the next 4 pages.

- Our Rates & Availability
- Our Facilities
- Lucinda Fishing
- Around Lucinda

Page 103 of 116 www.webtrainingcourses.net

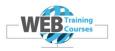

Click on the pencil on the text box on the left hand side column.

| 1/2 | ð | e |  |   |          |       |    |  |  |
|-----|---|---|--|---|----------|-------|----|--|--|
|     |   |   |  |   |          |       |    |  |  |
|     |   |   |  | 8 | e        |       | Ô  |  |  |
|     |   |   |  | E | lement ( | Optio | ns |  |  |

Open the Word document from your M drive or USB and go to the folder labelled page text. In here are all the Word documents with the content for the pages.

|       | Name                             | Date modified  |
|-------|----------------------------------|----------------|
|       | - NUTTE                          | Datemounieu    |
| -     | 🖳 around lucinda                 | 22/05/2016 11: |
| A     | 📴 contact us                     | 28/10/2016 5:3 |
| A     | 🧾 gallery page video iframe code | 24/07/2020 7:1 |
| A     | Iucinda accommodation content    | 15/05/2016 9:4 |
| *     | 🖳 lucinda fishing                | 22/05/2016 11: |
| (da 🖈 | 🥶 our facilities content         | 22/05/2016 11: |
| (da 🖈 | 📴 our rates & availability       | 28/10/2016 4:5 |

Open the first document for the Lucinda Accommodation Content and you will see the content that we need to copy in to the content box on the left.

At Lucinda Holiday Rentals we have the perfect Lucinda accommodation.

Our accommodation provides you with all the comforts of home in a spacious fully furnished self-contained unit, making it perfect for adults who prefer a quiet location.

Your Unit has 5 private rooms to enjoy!

Plus – undercover enclosed carport at your entrance, a guest BBQ and a number of facilities for our guests to use.

Our units have a fully equipped kitchen and all have spacious living and lounge areas.

The entire property consists of only three units so book early.

The minimum holiday rental is 1 Night – Long Week-End 3 nights / Easter 4 nights and a 7 night minimum may apply during school holidays and over the Christmas and New Year periods.

Make your next stay in Lucinda at Lucinda Holiday Rentals.

Contact us today.

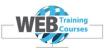

Home / Lucinda Acco

# Now update your page and view the **Lucinda Accommodation** page in your View tab on your browser.

#### Lucinda Accommodation

At Lucinda Holiday Rentals we have the perfect Lucinda accommodation.

Our accommodation provides you with all the comforts of home in a spacious fully furnished self-contained unit, making it perfect for adults who prefer a quiet location.

Your Unit has 5 private rooms to enjoy!

Plus – undercover enclosed carport at your entrance, a guest BBQ and a number of facilities for our guests to use.

Our units have a fully equipped kitchen and all have spacious living and lounge areas.

The entire property consists of only three units so book early.

The minimum holiday rental is 1 Night – Long Week-End 3 nights / Easter 4 nights and a 7 night minimum may apply during school holidays and over the Christmas and New Year periods.

Make your next stay in Lucinda at Lucinda Holiday Rentals.

Contact us today.

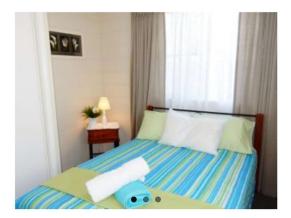

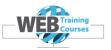

# **Complete Other Text Pages & Gallery Pages**

In essence all the pages from here use 2 columns apart from the Gallery and the following pages are pretty much a repeat of this process above for Lucinda Accommodation.

Each page will need the Custom Template loaded first and then the Page Title Bar turned on just as above.

- Our Facilities
- Our Rates & Availability
- Lucinda Fishing
- Around Lucinda

See if you can repeat the process above for these pages and then we will move on to the Gallery page and the Contact Us page.

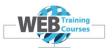

### **Gallery Page**

The Gallery page can have any number of different layouts so we are going to choose one that is in the default Avada theme but you can always use any Gallery Plugin you like for your own website.

| Full Width Container |                | 1 | Y |
|----------------------|----------------|---|---|
|                      | Image Carousel |   |   |
|                      |                |   |   |

Add a Full Width Container and drag an Image Carousel from the Builder Elements area.

The process here is to upload as many images you like in to your Gallery. The images that we have used already for the content page sliders are all the same size so would look good in the Gallery.

| Image Carousel                                                                            |          |         |      |                                                                                                    | ×             |
|-------------------------------------------------------------------------------------------|----------|---------|------|----------------------------------------------------------------------------------------------------|---------------|
| Add / Edit Items<br>Add or edit new items for this elemen<br>them into the desired order. | nt. Draç | g and c | drop | Bulk Image Upload<br>This option allows you to select multiple<br>images at once and they will populate into<br>individual items. It saves time instead of<br>adding one image at a time. | Select Images |
| 2. Jucinda-accommoda                                                                      | 1        | ۵       | ē    | Picture Size Fixed                                                                                                    | Auto          |
| 3. 🧾 lucinda-accommoda                                                                    | 1        | 6       | Û    | fixed – width and height will be fixed<br>auto – width and height will adjust to the<br>image.                                                                                            |               |

Click on **Save** and then **View** your page. You can experiment here and change the type of Gallery you add from the Avada default options or there are many third party Gallery Plugins that provide a lot more functionality.

One I use often is NextGen Gallery https://wordpress.org/plugins/nextgen-gallery/

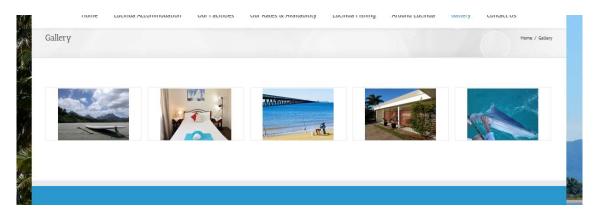

Page 107 of 116 www.webtrainingcourses.net

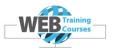

We are going to do something extra here as well. We are going to copy in a video.

The video is on this page.

https://www.canoewhanganuiriver.com/cultural-guided-whanganui-river-trips/

To find the code for the video go to a Google screen and Google the term "YouTube"

Open YouTube (<u>https://www.youtube.com</u>)

Search for the keyphrase "owhango adventures".

|          |                              |     | S 1 33 | 1. A A A A A A A A A A A A A A A A A A A |      |                  |                      |   |
|----------|------------------------------|-----|--------|------------------------------------------|------|------------------|----------------------|---|
| $\equiv$ | <b>YouTube</b> <sup>NZ</sup> |     |        |                                          |      | owhango          | adventures           |   |
| •        | Home                         | All | Live   | Music                                    | ASMR | Background music | Britain's Got Talent | v |

Now go down to the first video called Canoe Whanganui River with Owhango Adventures

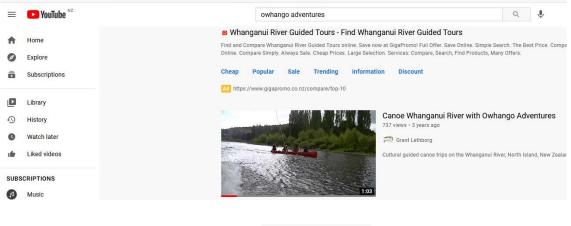

Click on the video and it will open. Click on the Share button

A SHARE

The url that we need comes in to view and we can click on the Copy button and copy this in to our browser for adding to the YouTube Avada Element below.

| https://youtu.be/yEPdef1HN-g | COPY |
|------------------------------|------|
|------------------------------|------|

Add a new Full Width Container

Add an Element called YouTube

Page 108 of 116 www.webtrainingcourses.net

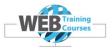

Copy the code from above in to this element and select Save and Update your page.

#### Youtube

#### Video ID

For example the Video ID for https://www.youtube.com /watch?v=569TlvRLn90 is 569TlvRLn90. https://www.youtube.com/watch?v=yEPdef1HN-g

# https://www.youtube.com/watch?v=yEPdef1HN-g

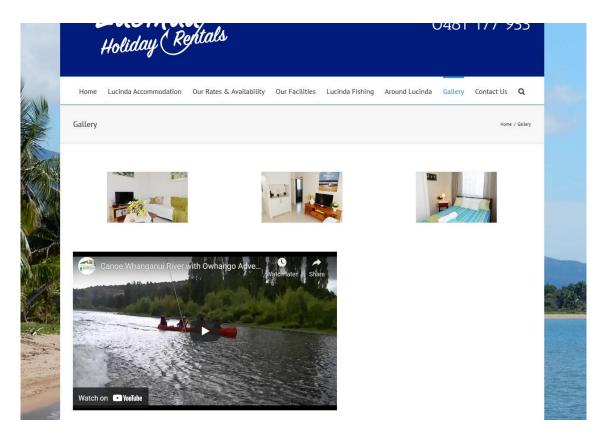

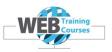

#### **Contact Us Page**

The contact page uses a Plugin called Contact Form 7.

I have found this to be the best contact form Plugin for the versatility and stability and it has a feature that you can export any form and import it in to any other WordPress site so this means you don't need to create the form from scratch each time.

| 🖂 Contact  | Contact Forms |      |
|------------|---------------|------|
| Appearance | Add New       | be l |
| Plugins    | Integration   |      |

Select from the left hand WordPress main menu **Contact** and the sub menu item **Contact Forms**.

| Bulk | Actions V Apply                    |                                                           |        | 1 item     |
|------|------------------------------------|-----------------------------------------------------------|--------|------------|
|      | Title                              | Shortcode                                                 | Author | Date       |
|      | Contact form 1<br>Edit   Duplicate | <pre>[contact-form-7 id="4" title="Contact form 1"]</pre> | manual | 2016/05/21 |

We have a default form here. Two things to note here.

Firstly to edit the form which we will go through briefly in class, you click on the **Contact form 1** link on the left hand side and secondly the **Shortcode** in the middle if what we need to copy in to our Contact Page.

Click on the **Contact form 1** link and open the form.

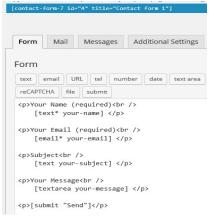

In the screenshot above you can see three important bits.

- At the top you can see the shortcode for this particular form that we need to copy in to our Contact page in due course
- You have 4 tabs across the midde which is where you edit the respective areas of the form
- The first tab shows us the actual HTML code that has the fields for our form

The second tab is the **Mail** tab where you configure the destination and from email addresses.

Page 110 of 116 www.webtrainingcourses.net

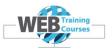

| Mail                  |                                                                                                 |
|-----------------------|-------------------------------------------------------------------------------------------------|
|                       | elds, you can use these mail-tags:<br>our-email] [your-subject] [your-message]                  |
| То                    | david@designhand.co.nz                                                                          |
|                       |                                                                                                 |
| From                  | [your-name] <wordpress@manual.internettraining.co.nz></wordpress@manual.internettraining.co.nz> |
|                       |                                                                                                 |
| Subject               | Lucinda Holiday Rentals "[your-subject]"                                                        |
|                       |                                                                                                 |
| Additional<br>Headers | Reply-To: [your-email]                                                                          |
|                       |                                                                                                 |
| Message Body          | <pre>From: [your-name] &lt;[your-email]&gt;</pre>                                               |
|                       | Subject: [your-subject]                                                                         |
|                       | Message Body:                                                                                   |
|                       | [vour-message]                                                                                  |

Generally you can select the defaults to start with and experiment yourself with sending forms back and forth and tweaking the fields you wish to use and email addresses to send to and from.

Now copy the shortcode in to your **Contact** Page left hand column. Same situation as before we are going to use a 2 column layout of the contact form on the left hand side and contact details on the right hand side.

Go back to your main Contact form screen and highlight the shortcode and select copy.

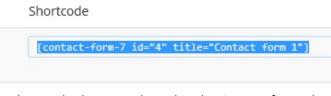

This time copy in the shortcode that we selected in the Contact form Plugin.

84ad-cdd3654372cc" data-cswidth="47.7%" data-csendpoint='
[contact-form-7 id="4" title="Contact form 1"]</div>
<div class="csColumnGap" style="margin: 0px; padding: 0p:</pre>

**Update** the page and go to **View** mode to see your form on the left hand side.

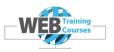

| Home Lucinda Accommodat | tion Our Facilities | Our Rates & Availability | Luci |
|-------------------------|---------------------|--------------------------|------|
| Contact Us              |                     |                          |      |
| Your Name (required)    |                     |                          |      |
| Your Email (required)   |                     |                          |      |
| Subject                 |                     |                          |      |
| Your Message            |                     |                          |      |

Now we need to copy in the Contact Us information from the word document called **Contact Us**.

Select all the content below from the document and copy that in to your second column.

Contact UsEnquiring about booking your holiday?Bookings are accepted 3 months prior to your arrival dateView the Availability Calendar on the Rates & Availability pageUse the contact form on the left to send us a booking enquiry.Phone NumberEmail Address0481 311 312info@staylucinda.com.au

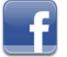

https://www.facebook.com/lucindaholidayrentals

Postal Address PO Box 30 Halifax, Queensland 4850, Australia Address Of Property 21 Carr Crescent, Lucinda, Queensland 4850

Also, below the contact information we have a Google Map. Below on the same document is the Google Map code embedded in an iframe script (between the opening iframe and closing /iframe code)

#### <iframe style="border: 0;"

<mark>src="</mark><u>https://www.google.com/maps/embed?pb=!1m18!1m12!1m3!1d3782.831988918736</u> <u>4!2d146.33464200000003!3d-</u>

18.536492999999968!2m3!1f0!2f0!3f0!3m2!1i1024!2i768!4f13.1!3m3!1m2!1s0x697e56d7 069890bd%3A0xe789ea908b418bb8!2sLucinda+Holiday+Rentals!5e0!3m2!1sen!2sau!4v14 09550418611<sup>=</sup> width="100%" height="400" frameborder="0"></iframe>

Once you have copied in the contact details from the word document you will need to bold a few of the headings to make it look correct.

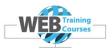

[contact-form-7 id="4" title="Contact form 1"]

#### Contact Us

Enquiring about booking your holiday? Bookings are accepted 3 months prior to your arrival date.

View the Availability Calendar on the Rates & Availability page Use the contact form on the left to send us a booking enquiry.

Phone Number

0481 311 312

Email Address

info@staylucinda.com.au https://www.facebook.com/lucindaholidayrentals

Postal Address

PO Box 30 Halifax, Queensland 4850, Australia Address Of Property 21 <u>Carr</u> Crescent, Lucinda, Queensland 4850

#### Now copy in the iframe code as below.

<iframe style="border: 0;" src="https://www.google.com/maps/embed?pb=!1m18!1m12!1m3!1d3782.8319889187364!
2d146.33464200000003!3d-18.536492999999968!2m3!1f0!2f0!3f0!3m2!1i1024!2i768!4f13.1!3m3!1m2!
1s0x697e56d7069890bd%3A0xe789ea908b418bb8!2sLucinda+Holiday+Rentals!5e0!3m2!1sen!2sau!4v1409550418611" width="100%"
height="400" frameborder="0"></iframe>

Now update the page and view in the View tab.

### For The Keen

I have created a contact form that you can import that has a lot more fields and gives you some experience with importing things in to WordPress.

Under Tools> Import on the main WordPress menu, click on Import.

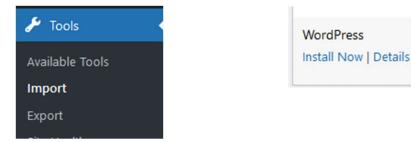

Then click on **Install** Now under the WordPress item as this will take you through the installation process of the **WordPress Importer Plugin**.

Install the WordPress Importer Plugin then click on Run Importer.

WordPress Run Importer | Details

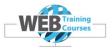

#### Now click on **Browse** and look for the file in the folder called **Contact Form**

#### Import WordPress

G'day! Upload your WordPress eXtended RSS (WXR) file and we'll import the posts, pages, comments, custom fields, categories, and tags into this site. Choose a WXR (xml) file to upload, then click Upload file and import.

Choose a file from your computer: (Maximum size: 10 MB) Browse... No file selected.

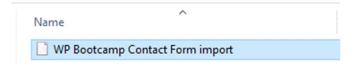

Click on Upload File and Import.

Assign the Import Author as Learn which is your login. Click on Submit.

| Import WordPress                                  |                                               |
|---------------------------------------------------|-----------------------------------------------|
| Assign Authors                                    |                                               |
| To make it simpler for you to edit and save the i | mported content, you may want to reassign the |
| If a new user is created by WordPress, a new part | ssword will be randomly generated and the new |
| 1. Import author: adpress (adpress)               |                                               |
| or create new user with login name:               |                                               |
| or assign posts to an existing user: Wo           | ordPress Bootcamp (learn)                     |
| Import Attachments                                |                                               |
| Download and import file attachments              |                                               |
| Submit                                            |                                               |

Now go to the Contact Form menu on the left hand side of the WordPress menu.

There are now 2 more imported forms you can use. Select the Main Contact Form and copy the shortcode in to your form similar to what we did above.

| Title                                                                          | Shortcode                                                                |
|--------------------------------------------------------------------------------|--------------------------------------------------------------------------|
| Contact form 1                                                                 | <pre>[contact-form-7 id="2023" title="Contact form 1"]</pre>             |
| Enquiry Form w Attachments     2 configuration errors detected                 | <pre>[contact-form-7 id="1551" title="Enquiry Form w Attachments"]</pre> |
| <ul> <li>Main Contact Form</li> <li>2 configuration errors detected</li> </ul> | [contact-form-7 id="2746" title="Main Contact Form"]                     |

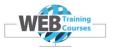

Congratulations your website is now complete, pat yourself on the back.

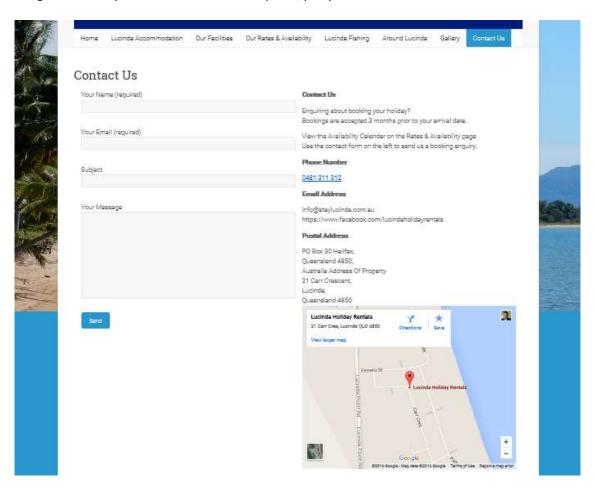

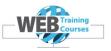

# **Course Review**

If you have been happy with this course could you please place a Google Review for me. If you click on the link below it will take you to my Reviews page on my Web Training Courses website.

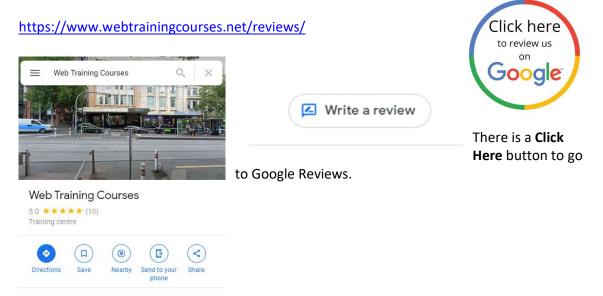